# RAMANUJAN Post Installation Quick Set Up Guide

V 2.0

Bhavini D. Gadhiwala

# <span id="page-1-0"></span>Preface

Welcome to RAMANUJAN User Guide! This guide provides information to help you get started with RAMANUJAN the Institute Resource Planning Suite. It provides steps to quick start RAMANUJAN and import regulations required for an institution. Please note that this guide is for internal purpose only.

# **Contents**

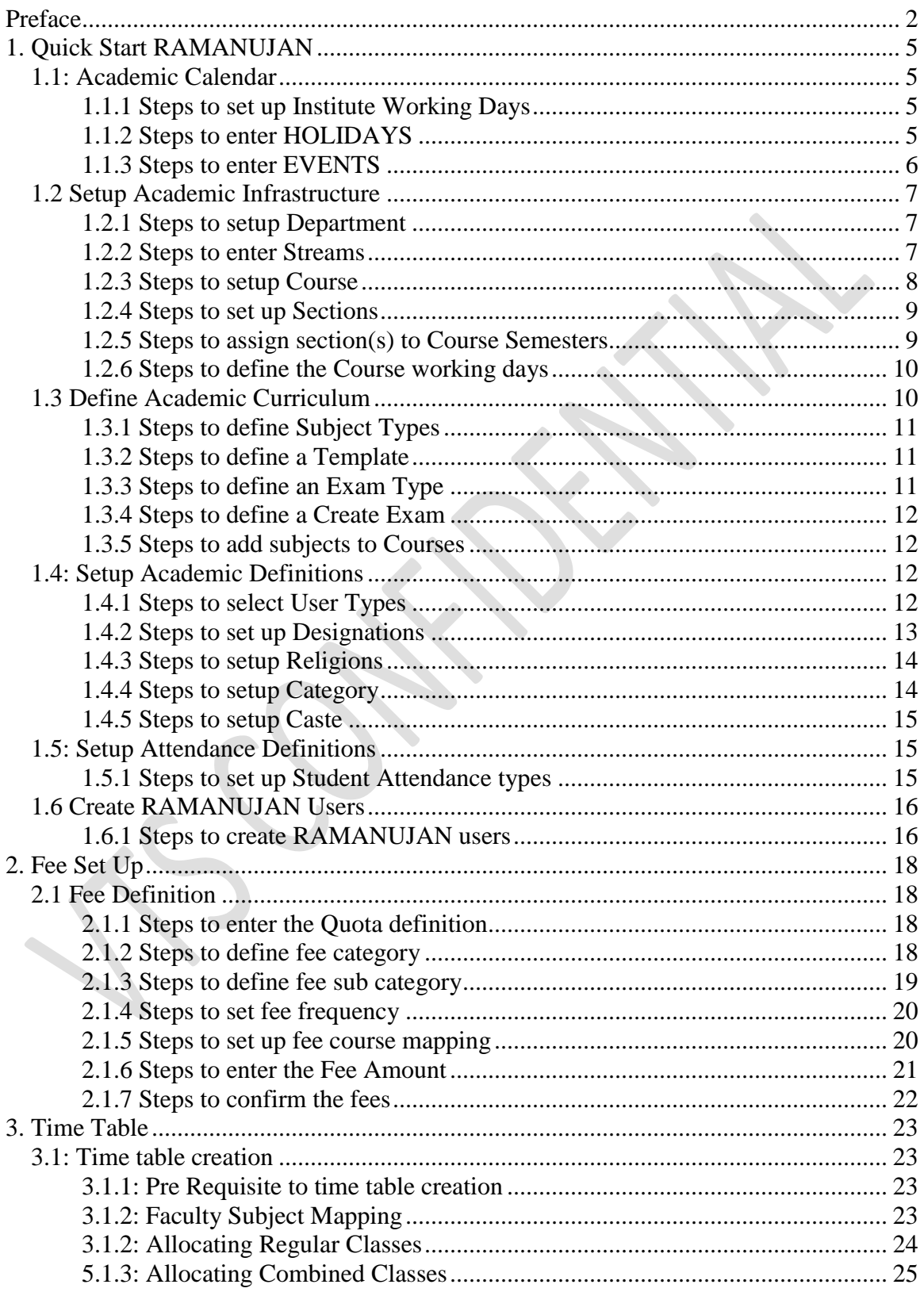

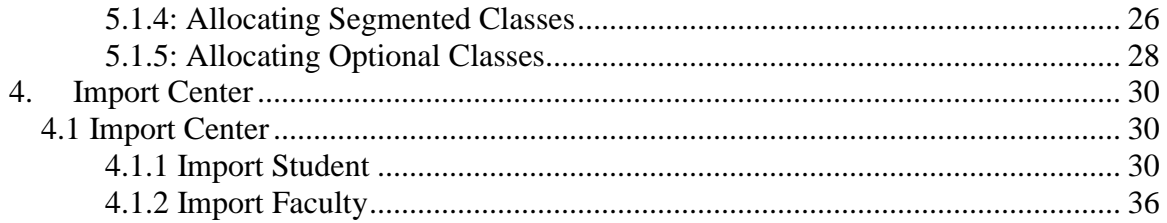

# <span id="page-4-0"></span>1. Quick Start RAMANUJAN

This guide describes how to quick start RAMANUJAN application after installation and make it ready to use for a particular educational institution. It has steps to setup various data required in the application. The steps below should be followed in that order.

## <span id="page-4-1"></span>**1.1: Academic Calendar**

## <span id="page-4-2"></span>**1.1.1 Steps to set up Institute Working Days**

- 1. Login as admin type user in the RAMANUJAN.
- 2. From top menu, select section Central Controller -> Admin
- 3. By default the INSTITUTE WORKING DAYS page is displayed.

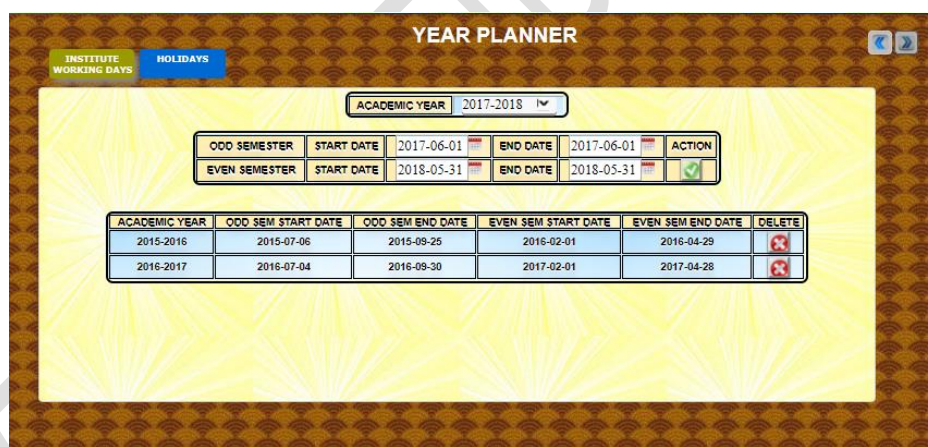

- 4. Select an academic year from the drop down list
- 5. Select dates that fall under this academic year from the available calendar pop-ups for the semester 1 and semester 2 for that academic year. The dates should be chosen in such a way that all the course working days fall as a subset of the Institute working days.
- 6. Click Submit.

## <span id="page-4-3"></span>**1.1.2 Steps to enter HOLIDAYS**

- 1. Login as admin type user in the RAMANUJAN.
- 2. From top menu, select section Central Controller -> Admin
- 3. Select the HOLIDAY tab.

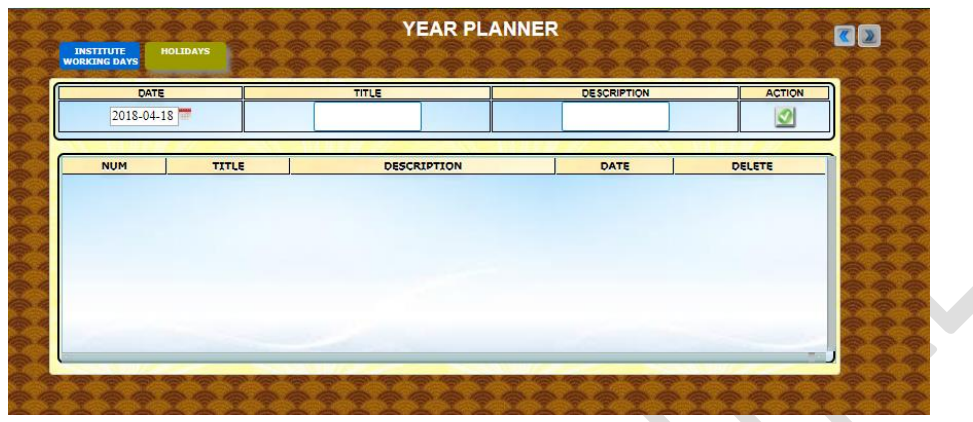

- 4. Select holiday date from the calendar pop up.
- 5. Enter holiday title and description. Click
- 6. Repeat the steps above to enter all the holidays as per institute requirements.

### <span id="page-5-0"></span>**1.1.3 Steps to enter EVENTS**

- 1. Login as admin type user in the RAMANUJAN.
- 2. From top menu, select section Central Controller -> Admin
- 3. Select from the side menu ADMIN -> DEFINITION -> EVENTS.

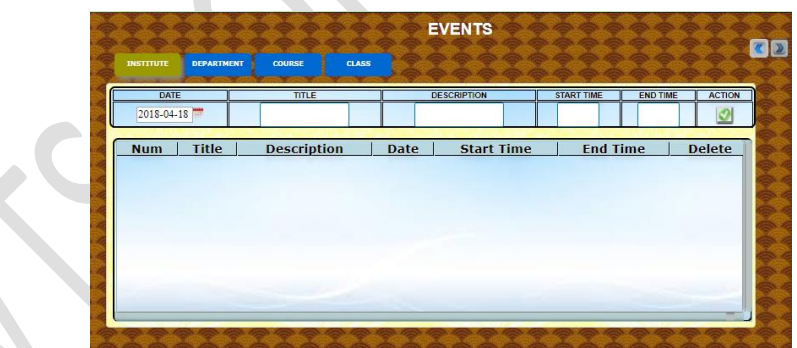

- 4. The events could be just for a class or a course wise event. It could be an event for a single department or for the entire institute. Select the appropriate tab.
- 5. Select the event date from the calendar pop up. Enter event title and description. Select the start time and end time as applicable. Click
- 6. Repeat the steps above to enter all the events as per institute requirements.

## <span id="page-6-0"></span>**1.2 Setup Academic Infrastructure**

## <span id="page-6-1"></span>**1.2.1 Steps to setup Department**

- 1. Login as admin type user in the RAMANUJAN.
- 2. From top menu, select section Central Controller -> Admin
- 3. Select from the Admin dropdown menu Admin -> ACADEMIC INFRASTRUCTURE -> ACADEMIC INFRASTRUCTURE. Select the Department tab. Click the (+) button.

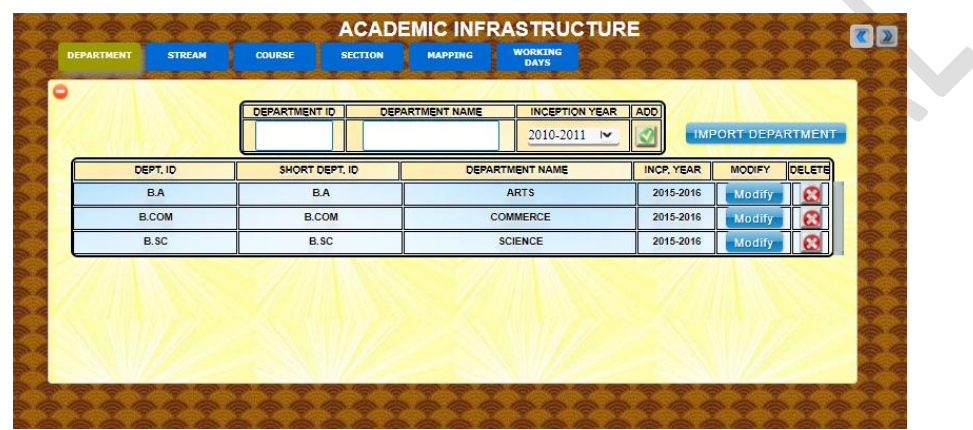

- 4. Enter Department Id and Department Name. Select the inception year from the drop down list.
- 5. Click button.
- 6. Repeat steps  $4 \& 5$  to add each Department as per institute requirement.
- 7. By default the department ID has the same value as short department ID. If you wish to modify it, then click the Modify button. The editable fields will be displayed as text boxes.
- 8. Enter a unique short department id and click the Save button.
- 9. Repeat steps  $7 & 8$  for each Department.

## <span id="page-6-2"></span>**1.2.2 Steps to enter Streams**

- 1. Login as admin type user in the RAMANUJAN.
- 2. From top menu, select section Central Controller -> Admin
- 3. Select from the Admin dropdown menu Admin -> ACADEMIC INFRASTRUCTURE -> ACADEMIC INFRASTRUCTURE. Select the STREAMS tab. Click the (+) button.

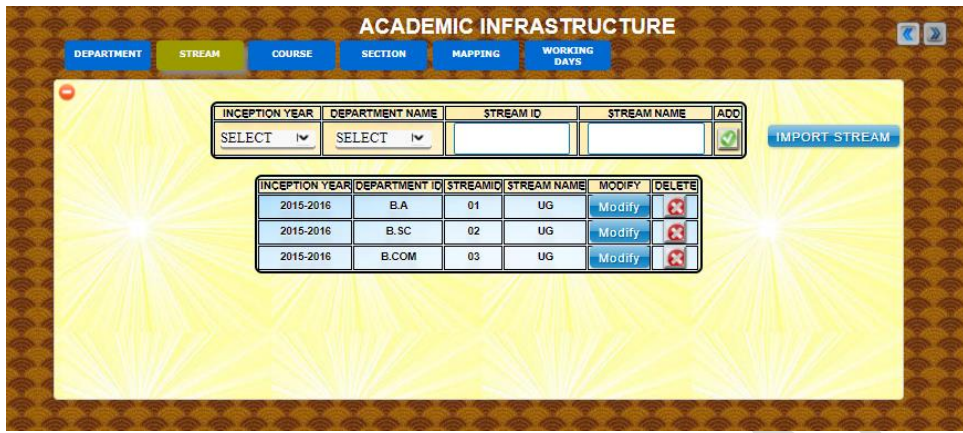

- 4. Select Inception year and Department from the drop down list. Enter Streams Id and Streams Name.
- 5. Click button.
- 6. Repeat steps 4 & 5 to add each Stream as per Department requirement.

### <span id="page-7-0"></span>**1.2.3 Steps to setup Course**

- 1. Login as admin type user in the RAMANUJAN.
- 2. From top menu, select section Central Controller -> Admin
- 3. Select from the Admin dropdown menu Admin -> ACADEMIC INFRASTRUCTURE -> ACADEMIC INFRASTRUCTURE. Select the Course tab. Click the (+) button.

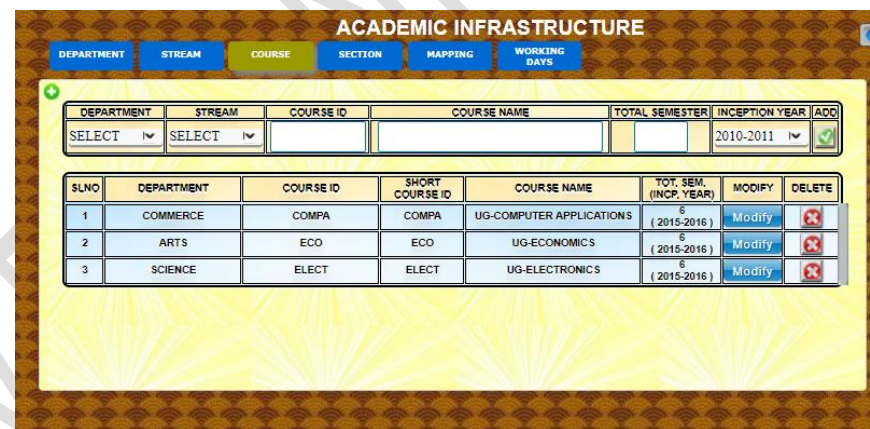

- 4. Choose a department from the drop down list. Select a Stream from the drop down list. Enter a unique Course ID, Course Name and total semesters and inception year.
- 5. Click button.
- 6. Repeat steps  $4 \& 5$  to add each Course in the selected department as per institute requirement.
- 7. Repeat steps 4, 5 and 6 for each Department in the institute.

### <span id="page-8-0"></span>**1.2.4 Steps to set up Sections**

- 1. Login as admin type user in the RAMANUJAN.
- 2. From top menu, select section Central Controller -> Admin
- 3. Select from the Admin dropdown menu Admin -> ACADEMIC INFRASTRUCTURE -> ACADEMIC INFRASTRUCTURE. Select the Section tab.

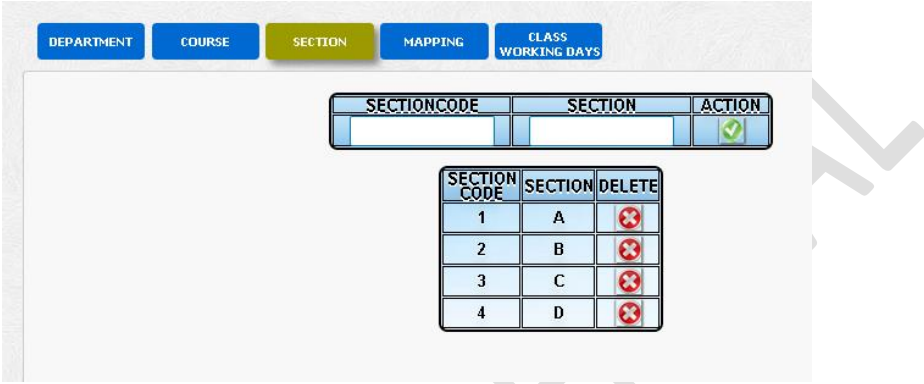

- 4. Enter a unique Section Code and Section Name in the corresponding textboxes.
- 5. Click button.
- 6. Repeat steps 4 & 5 to add each Section as per institute requirement.

## <span id="page-8-1"></span>**1.2.5 Steps to assign section(s) to Course Semesters**

- 1. Login as admin type user in the RAMANUJAN.
- 2. From top menu, select section Central Controller -> Admin
- 3. Select from the Admin dropdown menu Admin -> ACADEMIC INFRASTRUCTURE -> ACADEMIC INFRASTRUCTURE. Select the MAPPING tab.

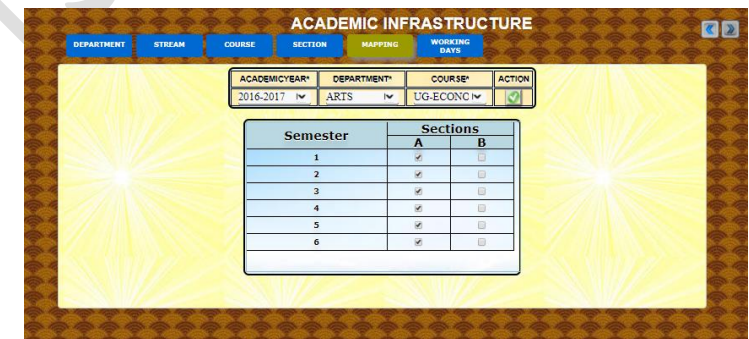

4. Select from the drop down list academic year, department and course. Click the Action button.

5. A grid of semesters of the course and available sections is displayed. Select the sections for the semesters by clicking the check boxes in the grid. The selected sections will be assigned to the course for a given semester.

## <span id="page-9-0"></span>**1.2.6 Steps to define the Course working days**

- 1. Login as admin type user in the RAMANUJAN.
- 2. From top menu, select section Central Controller -> Admin
- 3. Select from left menu Admin-> ACADEMIC INFRASTRUCTURE -> ACADEMIC INFRASTRUCTURE. Go to WORKING DAYS tab.
- 4. Select an academic year, department, course and semester type (ODD or EVEN) from the drop down lists. Click  $\bullet$  button.

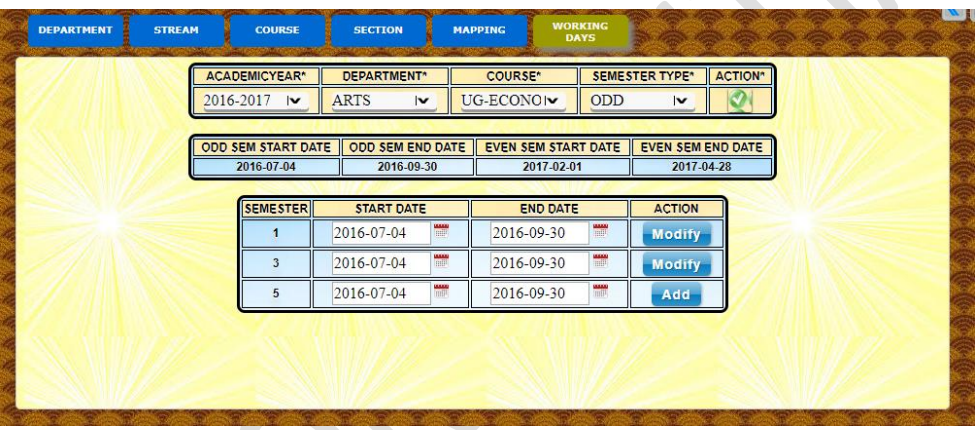

- 5. A list of semester dates is displayed for the chosen set of academic year, department, courses and semester type combination. If this data is not previously entered, the text boxes for the dates will be pre-populated with the institute working days.
- 6. Choose the appropriate start and end dates by clicking on the calendar pop up for a semester. Click Add button.

Repeat steps 5 and 6 for all the semesters.

## <span id="page-9-1"></span>**1.3 Define Academic Curriculum**

The Academic Curriculum section comprises of setting up the subjects, exam templates, etc. for each course offered by the institute. These subjects can be manually entered following the steps below or can be imported in few steps from a master table created for deemed universities. Currently RAMANUJAN is upto-date with regulations from Anna University and Visvesvaraya Technological University and hence subjects from these deemed universities can be imported.

## <span id="page-10-0"></span>**1.3.1 Steps to define Subject Types**

- 1. Login as admin type user in the RAMANUJAN application.
- 2. From top menu, select section Academics -> Timetable
- 3. From the side menu select Timetable -> DEFINITION -> ADD SUBJECT. Select the SUBJECT TYPE tab.

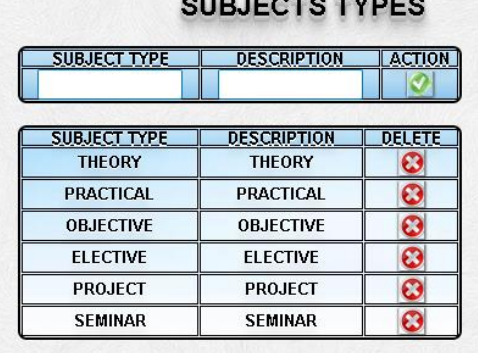

- 
- 4. Enter a unique Subject Type and Description.
- 5. Click button.
- 6. Repeat steps 4 & 5 for each Subject Type as per institute requirement.

## <span id="page-10-1"></span>**1.3.2 Steps to define a Template**

- 1. Login as admin type user.
- 2. Select Academics -> Marklist from the top menu.
- 3. Select MARKLIST -> DEFINITION ->STANDARD TEMPLATE. Select Master Template tab
- 4. Enter a template id and template name, both as alphanumeric field. This should not be used for any template used earlier. One can check in the list of templates created previously displayed in the section below.
- 5. Click Add.

Here the template is created. Now each template has one or more exam type(s) associated with it.

## <span id="page-10-2"></span>**1.3.3 Steps to define an Exam Type**

- 1. Select EXAM TYPE tab
- 2. Select the template name from the drop down list, for which the exam type is being defined.
- 3. A list of all the exam type(s), if already created for this template, will be populated in the Exam Type list displayed.
- 4. Enter a unique Exam Type Id, Exam Type Name, Weightage, number of tests conducted and number of tests considered for marking. Select the

weightage option from the drop down list. The field weightage should be numeric and add up to 100 for all the exam types listed in this section. Only then it is considered fully and properly defined.

5. Click Add.

Here the system do warn the users when the weightage is less than or exceeding hundred.

## <span id="page-11-0"></span>**1.3.4 Steps to define a Create Exam**

- 1. Select CREATE EXAM tab
- 2. Select the template and exam type from the drop down list for which exam type is being defined.
- 3. Enter the Exam Id, Exam Name, minimum marks and maximum marks field.
- 4. Click Add.

### <span id="page-11-1"></span>**1.3.5 Steps to add subjects to Courses**

- 1. Login as admin type user
- 2. From top menu, select section Academics -> Timetable.
- 3. Select from side menu TIMETABLE -> DEFINITION -> ADD SUBJECT
- 4. Click on Add Subjects tab
- 5. Select Department, Course, Semester and Academic Year from the drop down list
- 6. Click Submit. This will open the subject entry page with all the previously added subjects, if any, listed in the section below the data entry section.
- 7. Enter the Subject Code, Subject Name, Description, Internal Maximum marks, Internal Minimum marks, External Maximum marks and External Minimum marks. Select the subject type and examination template from the drop down list.
- 8. Click Add.

## <span id="page-11-2"></span>**1.4: Setup Academic Definitions**

### <span id="page-11-3"></span>**1.4.1 Steps to select User Types**

- 1. Login as admin type user in the RAMANUJAN.
- 2. From top menu, select section Central Controller -> User Manager
- 3. Select from the User Manager drop down menu select User Manager -> DEFINITIONS -> HUMAN INFRASTRUCTURE.

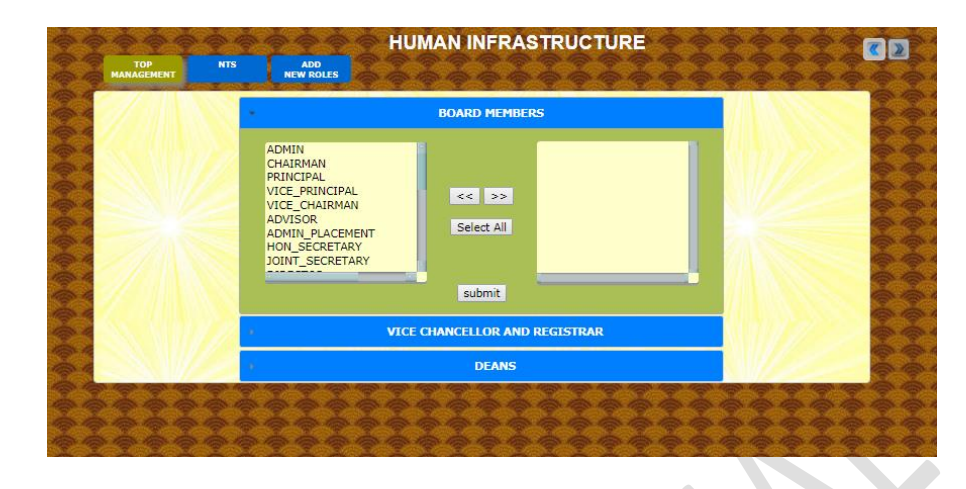

- 4. By default the TOP MANAGEMENT tab is selected with BOARD MEMBERS list open. On the left is the list of available roles that can be selected for the institute as per requirements. Select the user type and click (>>) button to include in the selected list on the right. Select the user type from the right list and click the submit button. The selected user type or role will be added to RAMANUJAN. Click the VICE CHANCELLOR and REGISTRAR button to open up the user types in those sections. Select as per requirement.
- 5. Repeat to add NTS user types by clicking the NTS tab as per institute requirement. If a user type is not available in RAMANUJAN, you can even add a new one by clicking and entering information in the ADD NEW ROLES tab.

### <span id="page-12-0"></span>**1.4.2 Steps to set up Designations**

- 6. Login as admin type user in the RAMANUJAN.
- 7. From top menu, select section Central Controller -> User Manager
- 8. Select from the User Manager drop down menu select User Manager -> DEFINITIONS -> DESIGNATION. Select the Designation tab.

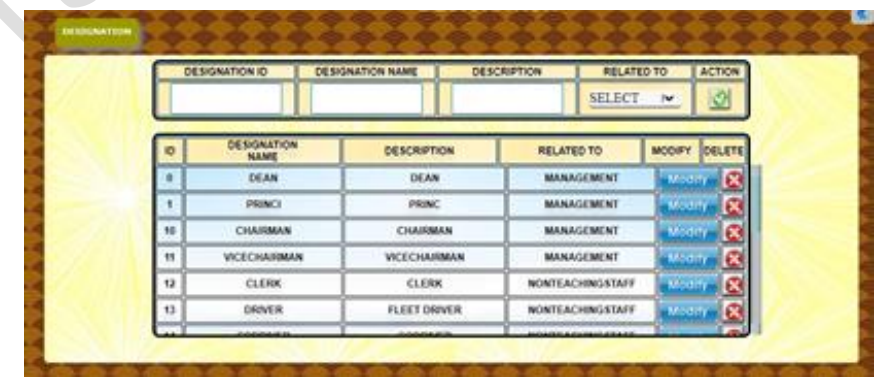

- 9. Enter a unique Designation ID, Designation Name and Description. Select from the dropdown list what the designation is related to. For example, Management, Non-teaching staff, etc.
- 10. Click button. The new Designation will be added to RAMANUJAN.
- 11. Repeat steps  $4 \& 5$  to add each Designation as per institute requirement.

#### <span id="page-13-0"></span>**1.4.3 Steps to setup Religions**

- 1. Login as admin type user in the RAMANUJAN.
- 2. From top menu, select section Central Controller -> Admin
- 3. Select from the Admin dropdown menu Admin -> DEFINITIONS -> RELIGION AND CATEGORY. Select the Religion tab.
- 4. Enter a unique Religion ID, Religion Name and Description.
- 5. Click button. The new religion will be added to RAMANUJAN.
- 6. Repeat steps  $4 \& 5$  to add each religion as per institute requirement.

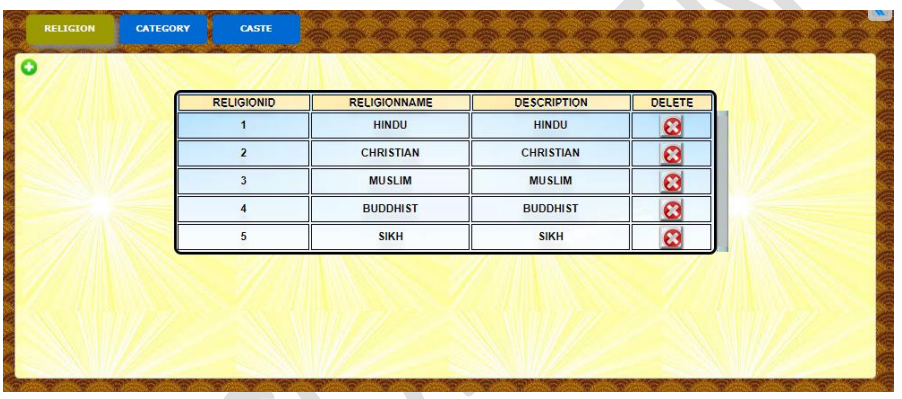

## <span id="page-13-1"></span>**1.4.4 Steps to setup Category**

- 1. Login as admin type user in the RAMANUJAN.
- 2. From top menu, select section Central Controller -> Admin
- 3. Select from the Admin dropdown menu Admin -> DEFINITIONS -> RELIGION AND CATEGORY. Select the Category tab.
- 4. Enter a unique Category ID, Category Name and Description.
- 5. Click button. The new category will be added to RAMANUJAN.

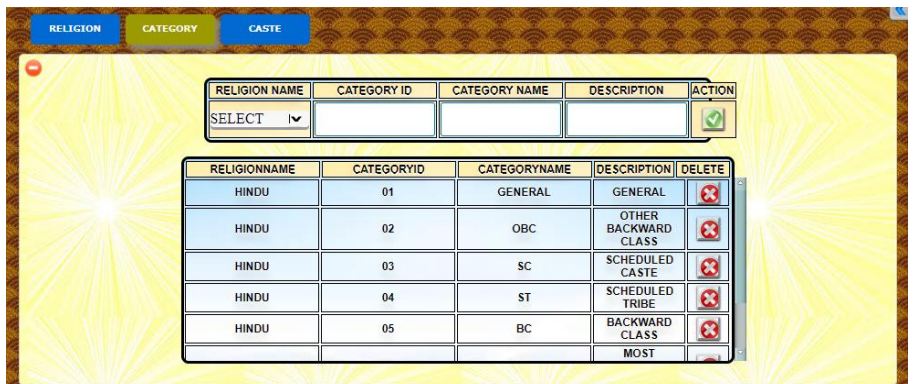

6. Repeat steps 4 & 5 for each category of your institute.

### <span id="page-14-0"></span>**1.4.5 Steps to setup Caste**

- 1. Login as admin type user in the RAMANUJAN.
- 2. From top menu, select section Central Controller -> Admin
- 3. Select from the Admin dropdown menu Admin -> DEFINITIONS -> RELIGION AND CATEGORY. Select CASTE tab.
- 4. Select a Religion name and Category name from the respective drop down list. Enter a unique Category ID, Category Name and Description.
- 5. Click button. The new category will be added to RAMANUJAN GURUCOOL.

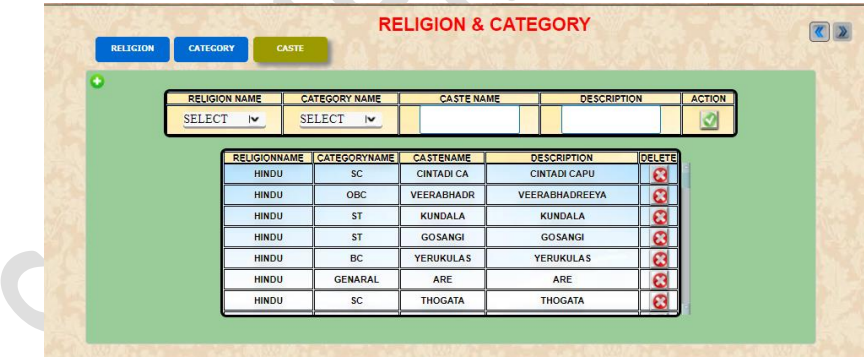

6. Repeat steps 4 & 5 for each category of your institute.

# <span id="page-14-1"></span>**1.5: Setup Attendance Definitions**

## <span id="page-14-2"></span>**1.5.1 Steps to set up Student Attendance types**

- 1. Login as admin type user in the RAMANUJAN.
- 2. From top menu, select section ACADEMICS -> ATTENDANCE
- 3. Select from the ATTENDANCE dropdown menu ATTENDANCE -> DEFINITIONS -> STUDENTS.

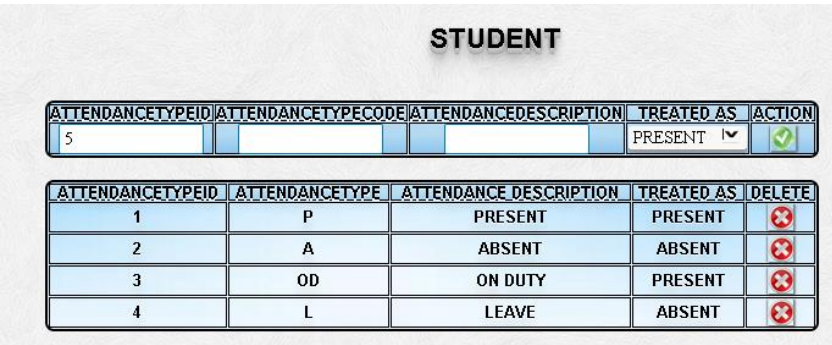

- 4. Enter a unique Attendance type ID, Attendance Type code and Description. Select from the dropdown list if this attendance type is to be treated as a present or absent.
- 5. Click button.
- 6. Repeat steps  $4 \& 5$  to add each Attendance Type as per institute requirement.

## <span id="page-15-0"></span>**1.6 Create RAMANUJAN Users**

After the initial setup of the institute is done, we need to create different type of users, who will do further setups in their departments and modules. For example, we need to create an ADMIN type user to further setup fees for all the courses offered by the institute, the heads of each department to further setup the timetable for the courses, faculties to be allocated the timetables, members of non-teaching staff like clerks to carry out the admission process and so on.

## <span id="page-15-1"></span>**1.6.1 Steps to create RAMANUJAN users**

- 1. Login as admin type user
- 2. From the top menu select Central Controller -> User Manager
- 3. Select User Manager ->OPERATION -> ADD NEW Users from the left side User Manager menu.
- 4. The user entry screen as below would be displayed. Select appropriate tab from Elite (Management, Chairman, Principal, etc.), Staff (Faculty and HOD) or NTS (Non-teaching staff like clerks, drivers, etc.
- 5. Enter the data for the selected User Type as below:

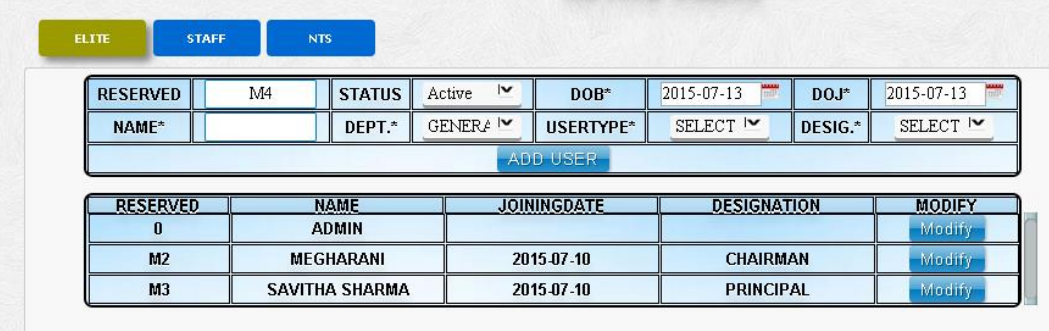

- 6. Select the date of birth and date of joining from the calendar pop-ups. Enter name, select department, user type and designation.
- 7. Click ADD USER button.

# <span id="page-17-0"></span>2. Fee Set Up

Typically the fee set up is done by the ADMIN type user. The process consists of 3 broad steps, Fee Definition, Allocation and Collection.

## <span id="page-17-1"></span>**2.1 Fee Definition**

## <span id="page-17-2"></span>**2.1.1 Steps to enter the Quota definition**

- 1. Login as ADMIN type user in the RAMANUJAN application.
- 2. From top menu, select section Finance -> Fee
- 3. From the side menu select FEE -> DEFINITION -> QUOTA
- 4. Select from the drop down list academic year.
- 5. Enter the quota name, description and application fee in the available text boxes. The quota name and description are alphanumeric fields while the application fee is a numeric value.

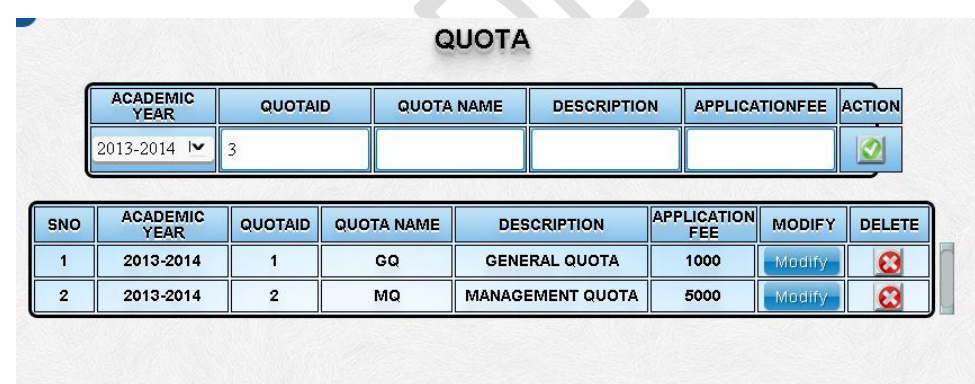

- 6. Click the action button.
- 7. Repeat the step 6 and 7 for all the remaining quotas for the selected academic year.

### <span id="page-17-3"></span>**2.1.2 Steps to define fee category**

The fee category is mainly used in RAMANUJAN to broadly organize different fee types. For example Academic Fees category may contain all education related fee, Hostel category may have the food and lodging fee types and so on.

- 1. Login as ADMIN type user in the RAMANUJAN application.
- 2. From top menu, select section Finance -> Fee
- 3. From the side menu select FEE -> DEFINITION -> DEFINE FEE STRUCTURE.

### 4. Select CATEGORY tab

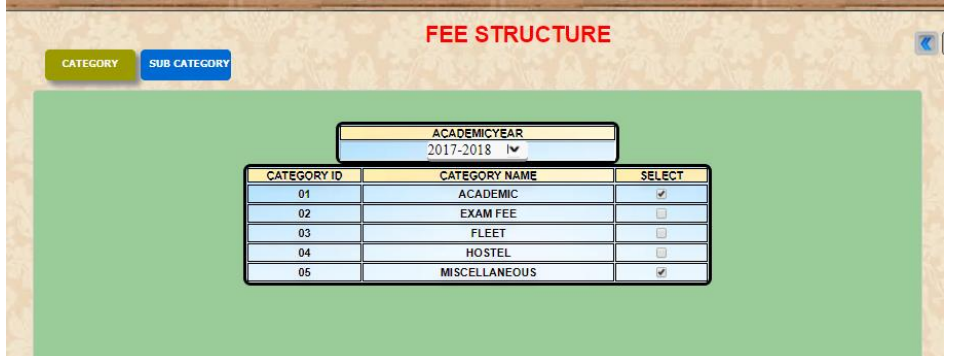

- 5. Select the academic year from the dropdown list
- 6. A list of Categories of fees will be displayed with a SELECT checkbox next to it.
- 7. Select all the fee categories required for your institute.

## <span id="page-18-0"></span>**2.1.3 Steps to define fee sub category**

The fee types are the actual fee types that will be associated with the fee amounts in the system. For example, tuition fees, lab fees, library fees, etc.

- 1. Login as ADMIN type user in the RAMANUJAN application.
- 2. From top menu, select section Finance -> Fee
- 3. From the side menu select FEE -> DEFINITION -> DEFINE FEE STRUCTURE.
- 4. Select SUB CATEGORY tab.
- 5. Select the academic year and category from the dropdown list.
- 6. Enter Fee Type Code and Description.
- 7. Click the add button
- 8. By default these subcategories are applicable to all fee frequencies, namely Annual, Semester and Quarter. If a particular fee frequency is only applicable for a specific frequency, it can be modified by checking off the appropriate check boxes.

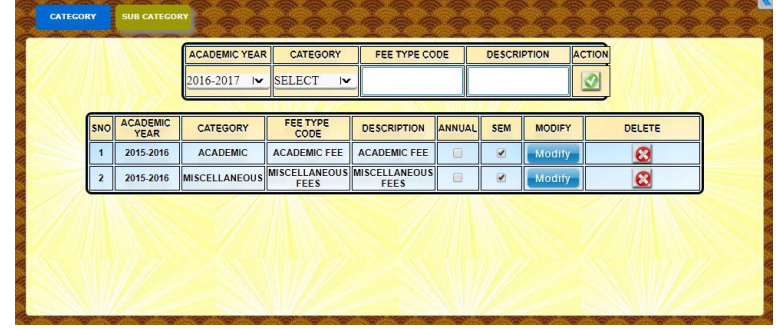

9. In case of error you can delete the category in the list by clicking  $\bullet$  and reentering the data again.

Repeat the steps for entering all the sub categories as per institute requirements.

### <span id="page-19-0"></span>**2.1.4 Steps to set fee frequency**

The fee frequency page enlists the courses of the selected academic year. The user can select the fee frequency appropriately from the radio buttons options – Semester, Annual and Quarter. In the steps that follow, as per the frequency choice, if a course has semester selection for fee frequency, for each fee type and quota, the fees need to be defined and entered for both the semesters.

- 1. Login as ADMIN type user in the RAMANUJAN application.
- 2. From top menu, select section Finance -> Fee
- 3. From the side menu select FEE -> ALLOCATION -> STRUCTURE CLASS MAP.
- 4. Select the FREQUENCY tab.

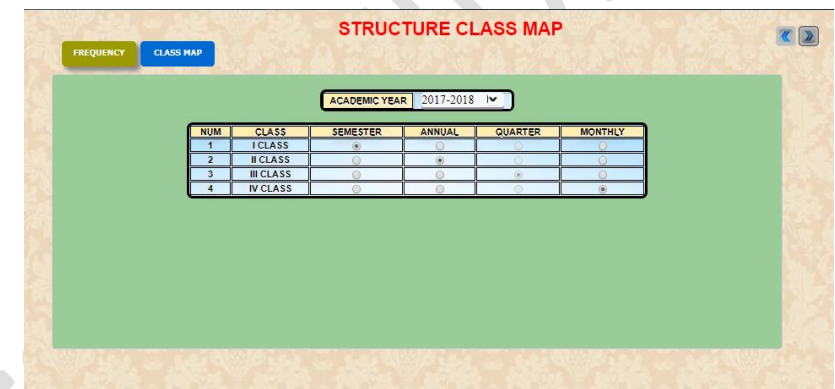

- 5. Select the academic year from the dropdown list. All the classes offered in that academic year will be listed.
- 6. Select appropriate radio button located adjacent to the course for annual, semester, quarterly or monthly collection of fees.

### <span id="page-19-1"></span>**2.1.5 Steps to set up fee course mapping**

In this section, each fee type code needs to be associated with a particular course based on the fee frequency and the quota. For example, a fee category "Academic" has fee type code "Workshop", this fee type code may not be needed for all the courses defined for a particular academic year. Some fees that are department specific, or course specific

- 1. Login as FEE\_ADMIN type user
- 2. From top menu, select section Finance -> Fee
- 3. From the side menu select FEE -> ALLOCATION -> STRUCTURE CLASS MAP.
- 4. Select Fee Course Map tab
- 5. Select the academic year, fee frequency and quota from the dropdown list. Click the action button  $\bullet$ .
- 6. Based on the selection in step 5, all the courses for that fee frequency defined in that academic year and quota will be displayed in a grid format. In this list, the row consists of the courses and the column consists of all the fee type codes defined in the system for that category. At the time of fee definition, only the fee type codes that are clicked will appear to be added in the fee definition. So select or deselect by checking and unchecking the boxes against the fee type code.
- 7. Repeat steps above for all the frequency and quota types for the selected academic year.

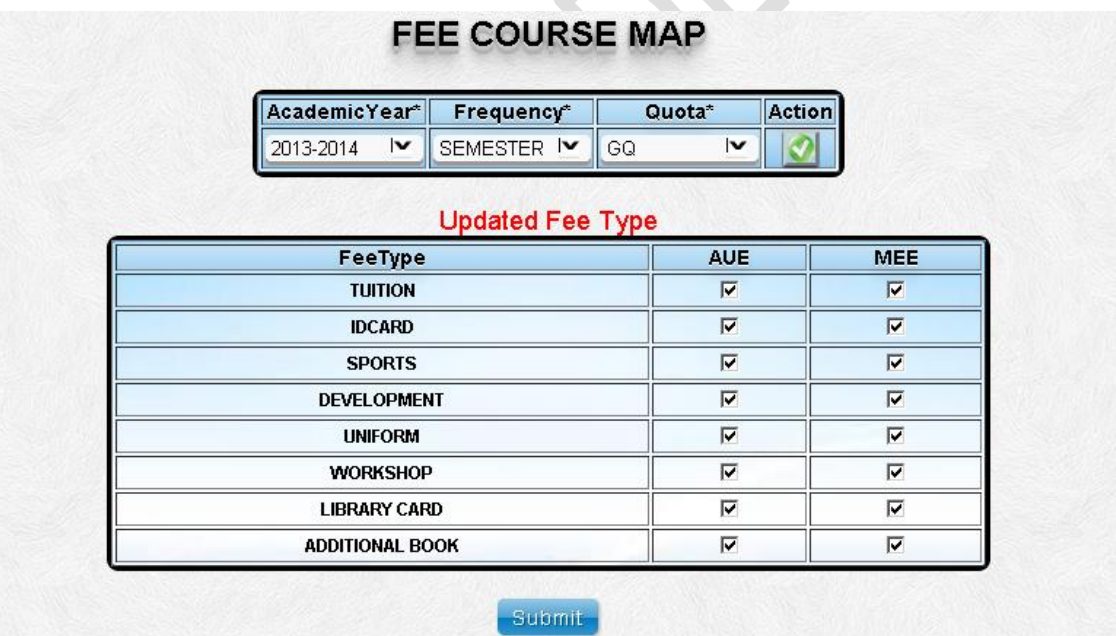

### <span id="page-20-0"></span>**2.1.6 Steps to enter the Fee Amount**

In this section we can see the steps to enter the actual fee amounts for the selected academic year, course, quota and frequency.

1. Login as ADMIN type user

- 2. From top menu, select section Finance -> Fee
- 3. From the side menu select FEE -> ALLOCATION -> FEE ALLOCATION.
- 4. Select the academic year, course. Based on the course selection, the fee frequency type drop down list will automatically populate. Select the appropriate frequency type and quota from the dropdown list.
- 5. This will populate all the courses mapped for the selected fee frequency.
- 6. A list of Fee category, Fee type code and Fee amount is displayed. Also is displayed the columns that displays if the fee is for new students or existing students.
- 7. Enter the amount of money for each fee type code and select the check box (es) for new students or existing students.
- 8. Click the Submit button.
- 9. Repeat the above steps for each quota.
- 10. If the fee frequency is of type annual, repeat the steps above for each year. In case of fee frequency type semester, repeat the steps above for each semester. For quarterly fee definition, repeat the steps above for each quarter.

This concludes the fee setup in RAMANUJAN. The next step is for management to confirm the fees.

## <span id="page-21-0"></span>**2.1.7 Steps to confirm the fees**

In this section we can see the steps to confirm fee amounts for the selected academic year, course, quota and frequency.

- 1. Login as ADMIN type user
- 2. From top menu, select section Finance -> Fee
- 3. From the side menu select FEE -> ALLOCATION -> FEE ALLOCATION. Select the CONFIRMATION tab.
- 4. Select the academic year, fee frequency and course from the drop down list.
- 5. The fees to be allocated displays the Pending button. The allocated fees shows Confirm button and for the courses where confirmation is done, displays Done button. Check the amount and click the CONFIRM button wherever applicable.

This ends the completion of RAMANUJAN quick setup. Next steps involves the administrators of each module to setup the modules related data. More information about module set up can be found in RAMANUJAN Admin Guide.

# <span id="page-22-0"></span>3. Time Table

This chapter explains how to enter time table, which is the most essential part of an educational institution. RAMANUJAN caters to a wide variety of combinations when it comes to time table allocation which in turn adds highly to flexibility and ease. Some of the salient features offered are Segmented classes, Optional classes, Combined classes in addition to the simple and straightforward allocation of regular classes. These features are provided to incorporate real life situations in colleges. Continuing on the similar lines, once the master timetable is created, small modifications can be incorporated as per daily requirements. For example, in case of absence of a faculty, that faculty can be substituted with another one if available. Also, in case of unexpected holidays, for example, due to natural calamity or general or state election, the whole day can be substituted on another day.

## <span id="page-22-1"></span>**3.1: Time table creation**

Following are the pre-requisites to a time table allocation. This function can be performed by an admin type user or a head of the department (HOD) type user among the default users provided by RAMANUJAN. However, if a user types has access to time table module, it can also perform the same.

## <span id="page-22-2"></span>**3.1.1: Pre Requisite to time table creation**

- Departments, courses, sections should be entered in the system
- If the time table is to be allocated for a particular semester, all the subjects related to the same should be added for that particular course.
- All the faculties to be assigned to take the classes or subjects should be entered in the system. If faculty already exists, then consider this step done.
- If the allocation of timetable has allocation of segmented or optional classes, it is required that the students be entered in the system before timetable allocation. This is essentially because during the allocation, the students that comprises of a particular segment or students taking up a particular optional class need to be selected before allocation.

## <span id="page-22-3"></span>**3.1.2: Faculty Subject Mapping**

The first step to time table allocation is to map the faculty with the subjects. More than one faculty may be assigned the same subject or a particular faculty may be

assigned with more than one subjects. The steps to map faculty with subjects are as follow:

- 1. Login as a user type that has permissions to access and alter the time table module.
- 2. Select Academics -> TIMETABLE from the top menu.
- 3. From the side menu go to TIMETABLE -> ALLOCATION -> Faculty subject Map.
- 4. A row of drop down lists would be displayed. Select from the drop down list the Academic Year, Department, Course, Semester, Section and the Academic Year for which the time table is to be allocated. Click the Go button
- 5. A table or grid populates below the above choices that displays the list of faculties available for that academic year and the subjects pertaining to the selected course and semester combination. This list is displayed in such an order as to keep the selected department faculties first followed by the rest of the faculties of the institution. This is done keeping in mind the real situations where the faculties may take classes across different departments or certain subjects that may be common across the departments.

 $\mathbb{R}^n$ 

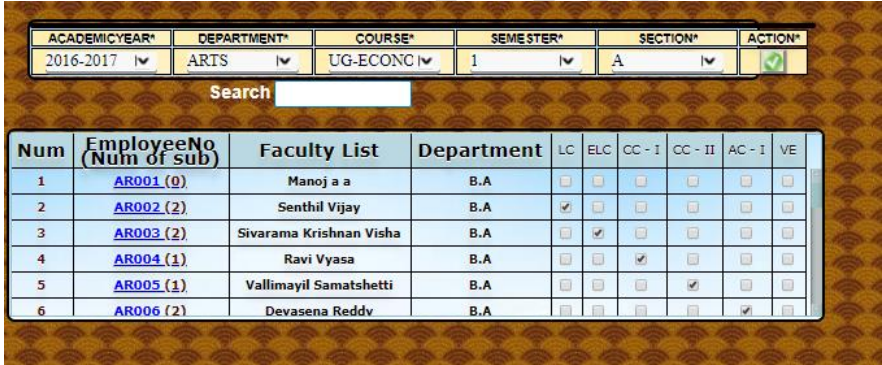

- 6. The contents of the table are the check boxes each of them associating a faculty to the subjects listed on the top row.
- 7. A checked box suggests that the faculty listed on the left is assigned and can be allocated for the subject listed on the top. Check/Uncheck the boxes as appropriate.
- 8. Click Next button for the next step to timetable allocation.

## <span id="page-23-0"></span>**3.1.2: Allocating Regular Classes**

This is the most common – simple and straightforward class allocation type, where you choose the academic year, department, course, semester, section, then go on to select the subject faculty combination to check the availability of the faculty and may reserve the faculty for that hour. This can be done as an extension to the section 3.1.1 when you click Next button after faculty subject mapping. In that case, you may omit to perform the first four steps listed below:

- 1. Login as a user type that has permissions to access and alter the time table module.
- 2. Select Academics -> TIMETABLE from the top menu.
- 3. From the side menu go to TIMETABLE -> ALLOCATION -> REGULAR CLASS.
- 4. A row of drop down lists would be displayed. Select from the drop down list the Academic year, Department, Course, Semester, Section for which the time table is to be allocated. Click the tick action button
- 5. Two sections are displayed at this point. One is the Subject Faculty lock section. There are two drop down lists Subject and Faculty. When you select the subject from the drop down list, the Faculty list is auto populated with the faculty (ies) mapped to this subject. Select a faculty.
- 6. At this point, for all the unallocated (unchecked boxes in the grid) hours/classes the availability of faculty locked in step 5 is checked and displayed in the form of green color square. Each green square suggests the faculty busy for that hour. When the mouse is hovered over the square, it displays the department –course-class combination where the faculty is busy. If the square in the grid is not green, it can be allocated for the selected class by checking the box. This way the faculty will be assigned for this hour/class.

|                  | <b>ACADEMICYEAR®</b><br>2016-2017<br>$\overline{\mathbf{v}}$ |             | <b>DEPARTMENT*</b><br><b>ARTS</b><br>$\overline{\mathbf{v}}$                                               |                          | COURSE*<br>UG-ECONOIV                               |                                                     | SEMESTER*                         |                         | SECTION*         |                         | ACTION <sup>*</sup> |
|------------------|--------------------------------------------------------------|-------------|----------------------------------------------------------------------------------------------------|--------------------------|-----------------------------------------------------|-----------------------------------------------------|-----------------------------------|-------------------------|------------------|-------------------------|---------------------|
|                  |                                                              |             |                                                                                                    |                          |                                                     |                                                     |                                   | $\overline{\mathsf{v}}$ | $\boldsymbol{A}$ | $\overline{\mathsf{v}}$ |                     |
|                  |                                                              |             |                                                                                                    |                          |                                                     |                                                     |                                   |                         |                  |                         |                     |
|                  |                                                              |             |                                                                                                    |                          |                                                     |                                                     |                                   |                         |                  |                         |                     |
| <b>SUBJECT</b>   | NO OF FACULTY<br>$\overline{\mathsf{v}}$                     |             | <b>FACULTY1</b><br>Senthil. V                                                                              |                          | CO-FACULTY1                                         |                                                     | CO-FACULTY2                       |                         |                  |                         |                     |
| Languag IV       |                                                              |             |                                                                                                    |                          | Select<br>$\overline{\mathbf{v}}$                   |                                                     | Select<br>$\overline{\mathsf{v}}$ |                         |                  |                         |                     |
|                  |                                                              |             |                                                                                                    |                          |                                                     |                                                     |                                   |                         |                  |                         |                     |
| <b>PERIOD</b>    |                                                              |             |                                                                                                    |                          |                                                     |                                                     |                                   |                         |                  |                         |                     |
| <b>NUM</b>       | TIME<br>09:00-10:00<br>$\overline{1}$                        |             | <b>MON</b>                                                                                                 | TUE                      | WED                                                 | THU                                                 | <b>FRI</b>                        |                         |                  |                         |                     |
|                  |                                                              |             | $\overline{\mathbf{v}}$                                                                                    | $\overline{\mathbf{v}}$  | $\overline{\mathbf{v}}$                             | $\overline{\mathcal{L}}$                            | $\overline{\mathcal{L}}$          |                         |                  |                         |                     |
| $\overline{z}$   | 10:00-11:00                                                  |             | $\overline{\mathcal{L}}$                                                                                   | $\overline{\mathcal{L}}$ | $\overline{\mathcal{L}}$                            | $\overline{\mathcal{L}}$                            | $\overline{\mathcal{L}}$          |                         |                  |                         |                     |
| 3                | 11:00-12:00<br>12:00-01:00<br>02:00-03:00                    |             | $\overline{\mathbf{z}}$                                                                                    | $\overline{\mathcal{L}}$ | $\overline{\mathcal{C}}$                            | $\overline{\mathcal{L}}$                            | $\overline{\mathcal{L}}$          |                         |                  |                         |                     |
| $\overline{a}$   |                                                              |             | $\overline{\mathbf{v}}$<br>$\overline{\mathcal{L}}$<br>$\overline{\mathcal{L}}$<br>$\overline{\mathbf{v}}$ |                          | $\overline{\mathcal{L}}$<br>$\overline{\mathbf{v}}$ | $\overline{\mathcal{L}}$<br>$\overline{\mathbf{v}}$ | $\overline{\mathcal{L}}$          |                         |                  |                         |                     |
| 5                |                                                              |             |                                                                                                    |                          |                                                     |                                                     | $\overline{\mathcal{L}}$          |                         |                  |                         |                     |
| 6                |                                                              | 03:00-04:00 |                                                                                                    | $\overline{\mathcal{L}}$ |                                                     | o                                                   |                                   |                         |                  |                         |                     |
| $\overline{7}$   |                                                              | 04:00-05:00 | ш                                                                                                    | ю                        |                                                     |                                                     | m                                 |                         |                  |                         |                     |
|                  |                                                              |             |                                                                                                    |                          |                                                     |                                                     |                                   |                         |                  |                         |                     |
| <b>Z</b> Regular | Combined                                                     | Comb-Seg    |                                                                                                    | <b>Optional</b>          | Segment                                             |                                                     | <b>Faculty Busy</b>               |                         |                  |                         |                     |
|                  |                                                              |             |                                                                                                    |                          |                                                     |                                                     |                                   |                         |                  |                         |                     |

7. The entire time table can be allocated by repeating steps 5 and 6 above.

## <span id="page-24-0"></span>**5.1.3: Allocating Combined Classes**

When there are common classes and common faculties, there might be a need to combine the classes for a common faculty. To fulfill this type of requirement the facility of combined classes is provided by RAMANUJAN. Here, more than one classes' time table could be allocated with the same faculty for the same hour.

Clearly, the pre-requisite for this action is that the hour in question should be unallocated for all the combined classes and the faculty in question should be available or unassigned.

- 1. Login as a user type that has permissions to access and alter the time table module.
- 2. Select Academics -> TIMETABLE from the top menu.
- 3. From the side menu go to TIMETABLE -> ALLOCATION -> COMBINED CLASS
- 4. A row of drop down lists would be displayed. Select from the drop down list the Academic year, Department, Course, Semester and Section of one of the classes that needs to be combined. Click the Go button.
- 5. For allocating combined classes, the combination has to be first defined. If the combination exists, omit the step 6.
- 6. Click New Combination button. Enter in the pop up window a combination id, name and the total number of classes to be combined. Click Add. Repeat till all the classes are listed. The new combination would be listed in the list of all the combinations. Select Academic year, Department, Course, Semester, Section for the combination to be allocated.
- 7. A list of combined classes displays that are part of the selected combination in step 6. On the right side of the screen is displayed the timetable grid with available combined classes of the selected combination to be allocated or vice versa. These are marked with editable checkboxes.
- 8. The rest of the process follows just like regular class allocation. That is, select the subject and faculty to be allocated and press the Select button/radio button. This action will check the system for faculty availability for the unallocated hour and display green box in the grid if faculty is busy. The exact engagement of the faculty can be known when we hover the mouse over the green box.
- 9. If the faculty is available, the classes can be allocated. The faculty subject combination is applied to the time table of all the classes that are selected in the combination selected in step 6.

## <span id="page-25-0"></span>**5.1.4: Allocating Segmented Classes**

This allocation in a nutshell is the opposite of combined class allocation. In this situation, a class is split into more than one segments or groups. Each student belongs to a particular group only. This allocation consists of creating the number of segments, adding student members to each group and then assigning faculty to each group. Let us look at it step by step.

1. Login as a user type that has permissions to access and alter the time table module.

- 2. Select Academics -> TIMETABLE from the top menu.
- 3. From the side menu go to TIMETABLE -> ALLOCATION -> SEGMENT CLASS
- 4. First, select the Academic year, department, course, semester and section. Click the **button**.

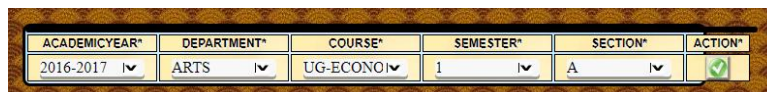

5. Create the segment in the ADD SEGMENT section. Enter the segment id as an alpha numeric field. Select the number of student groups to be created from the drop down list. Click the **button to add the segment.** 

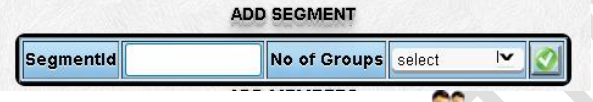

6. To assign students to various groups, click the  $\bullet$  image button in the Add Members column. When clicked a new window appears that has a list of students in the selected class with the number of groups created in the ADD SEGMENT section in step 5.

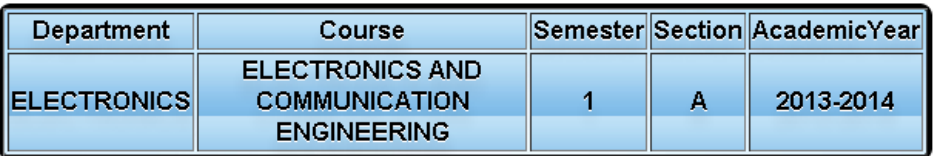

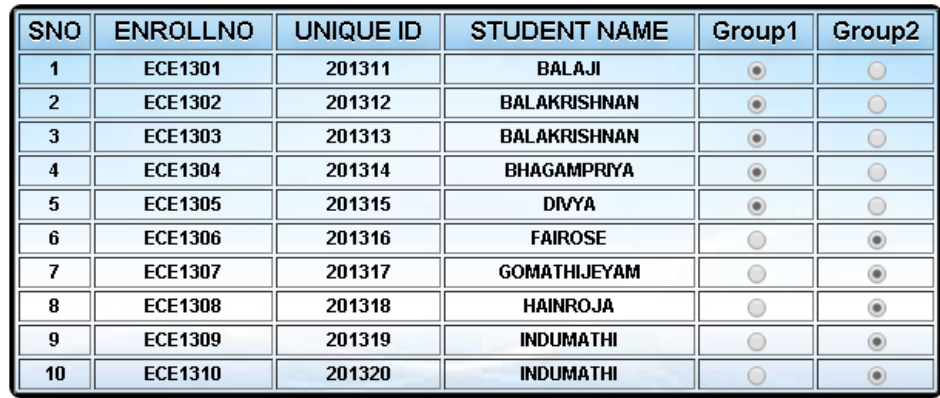

- 7. By selecting the radio buttons, assign each student to a particular group. This group of students will be allocated individual timetable as segments of the same class. If required, multiple such segments can be created for different subject allocation if the groups may differ by subject.
- 8. Select the Select Group radio button from ADD MEMBERS list for a particular segment to be allocated. Based on the number of groups in that segment, the SELECT GROUPS list will be populated with the groups. For example in the figure below, two groups are defined for this segment.

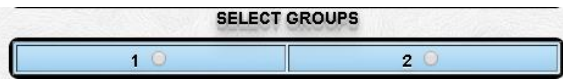

- 9. Select the group to be allocated by clicking the group radio button.
- 10. Next, select the subject, number of faculty (ies) to be allocated and the name of faculty from the ADD FACULTY section.

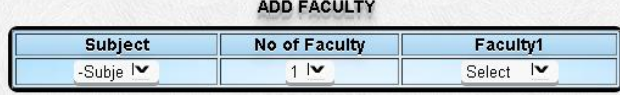

11. Select the day and period number from the drop down in the ADD PERIOD section. Click the button. Here, this group of students are allocated.

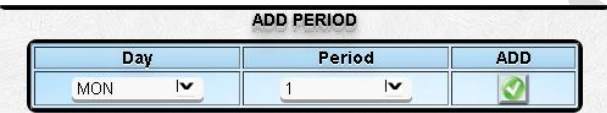

12. Repeat from step 9 from for allocation for the rest of the group.

## <span id="page-27-0"></span>**5.1.5: Allocating Optional Classes**

This allocation is used for an elective subject taken by a part of the class. Here the process requires a group to be created, assign students to the group and then allocate the elective or optional class to this group. Each student belongs to a particular group only. Let us look at it step by step.

- 1. Login as a user type that has permissions to access and alter the time table module.
- 2. Select Academics -> TIMETABLE from the top menu.
- 3. From the side menu go to TIMETABLE -> ALLOCATION ->OPTINOAL CLASS
- 4. First, select the department, course, semester, section and academic year. Click the button.

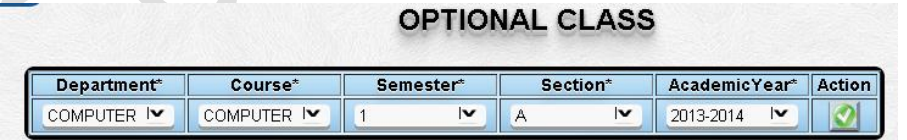

5. Create the group of students in the CREATE GROUPS section. Select the subject from the drop down list and enter an alphanumeric name to identify the group. Click the **button**.

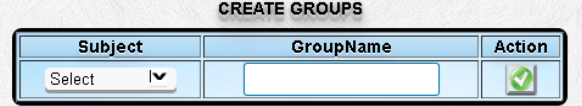

6. This group will be listed in the SELECT MEMBERS section. To enter students to this group, click on the members numeric field against the name. This field is a hyperlink, which when clicked opens up a window listing the students of the class selected in step 4.

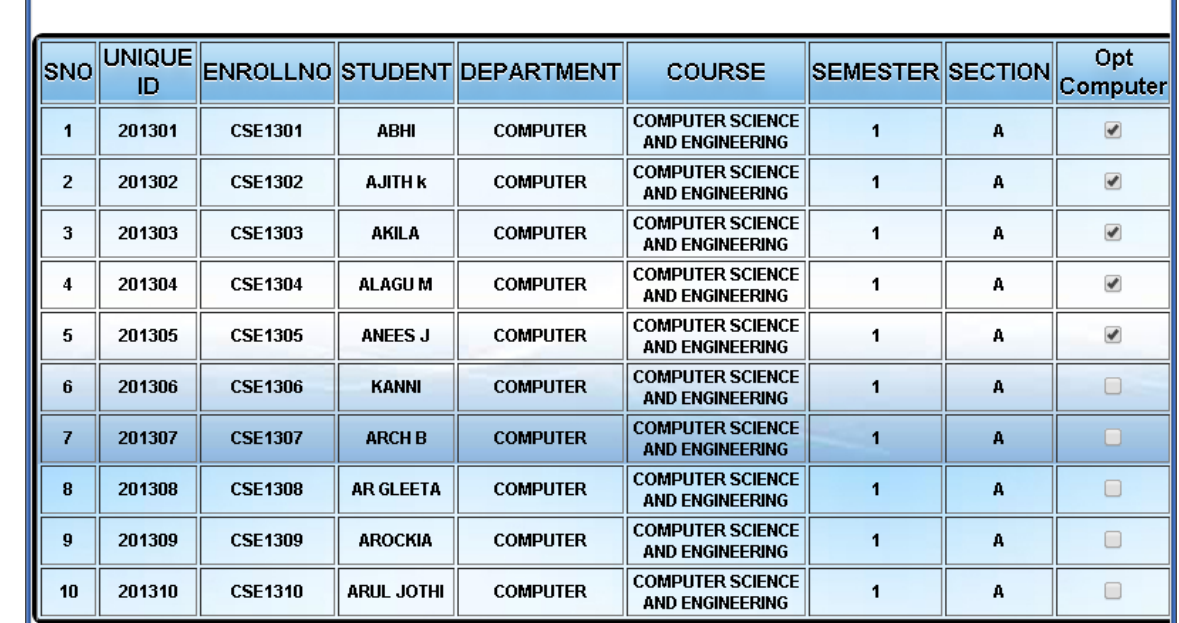

7. Select the students opting for this class. Check the checkboxes against the names of the students. As shown below, the first five students are selected.

8. Once the selection of student(s) is done, close the window. Again in the SELECT MEMBERS section, select the group by clicking the radio button against it as shown below. **SELECT MEMBERS** 

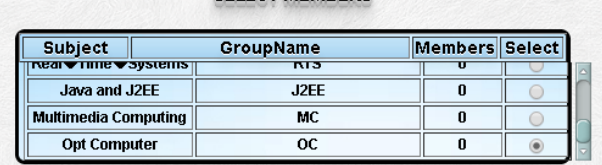

- 9. Next, select the subject, number of faculty (ies) to be allocated and the name of faculty from the ADD FACULTY section.
- 10. Select the day and period number from the drop down in the ADD PERIOD section. Click the **button**. The elective or optional class is allocated. As a result, it appears in DELETE MEMBERS section. To unallocated the class, the radio button against the allocation needs to be clicked. For example as shown below, the subject Opt Computer has been allocated for Friday first period and Thursday for third period.

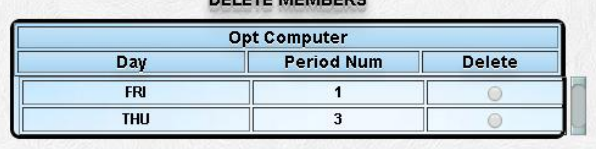

# <span id="page-29-0"></span>4. Import Center

## <span id="page-29-1"></span>**4.1 Import Center**

The import center in RAMANUJAN is created for users to load the data in the software fast. This utility also makes it easy to load all the current and legacy data in few easy steps. The privilege to use the import center is only assigned to the admin super user.

## <span id="page-29-2"></span>**4.1.1 Import Student**

- 1. Login as admin user type.
- 2. Select MISCELLANEOUS -> UTILITY from the top menu.
- 3. From the side menu go to UTILITY -> IMPORT CENTER -> IMPORT STUDENT.
- 4. On the side menu, click Import Student link in the Import Center section.
- 5. Download the standard format file Import\_Student\_Sample.xls by clicking the link on the page.
- 6. Keep the header and insert rows of data in excel file from row 2 onwards. The given header is a guideline and will be ignored by the import program at the time of processing data.
- 7. This file contains sample data as expected by RAMANUJAN. The explanation of each field, whether it is mandatory or optional, and so on is mentioned in the table below.

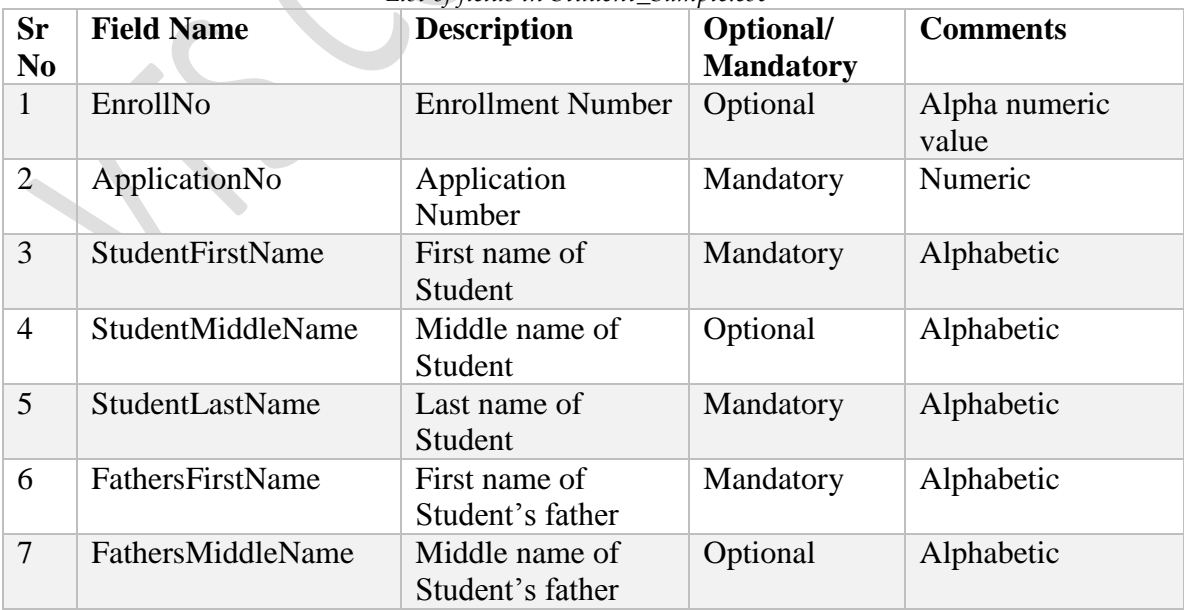

#### *List of fields in Student\_Sample.csv*

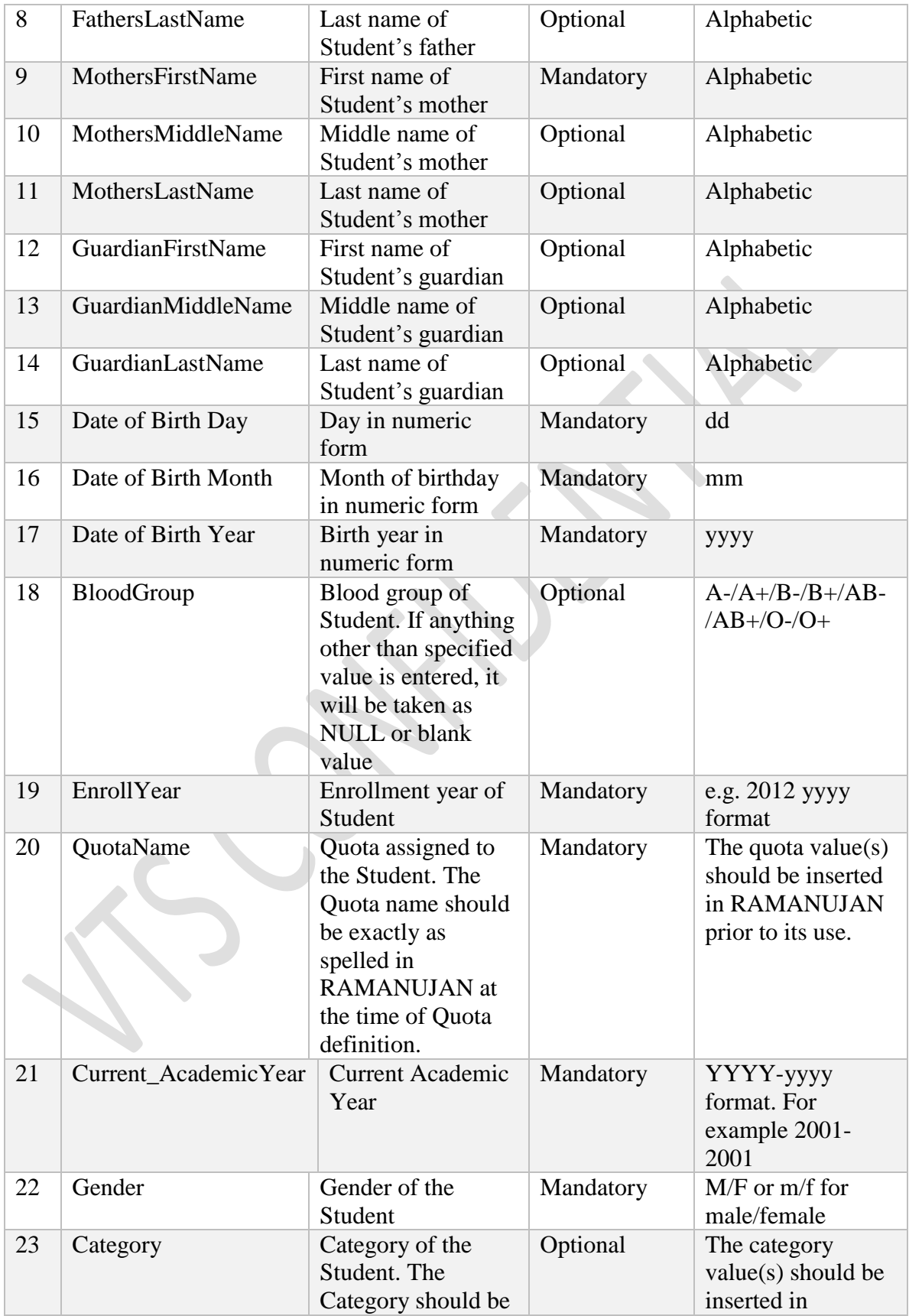

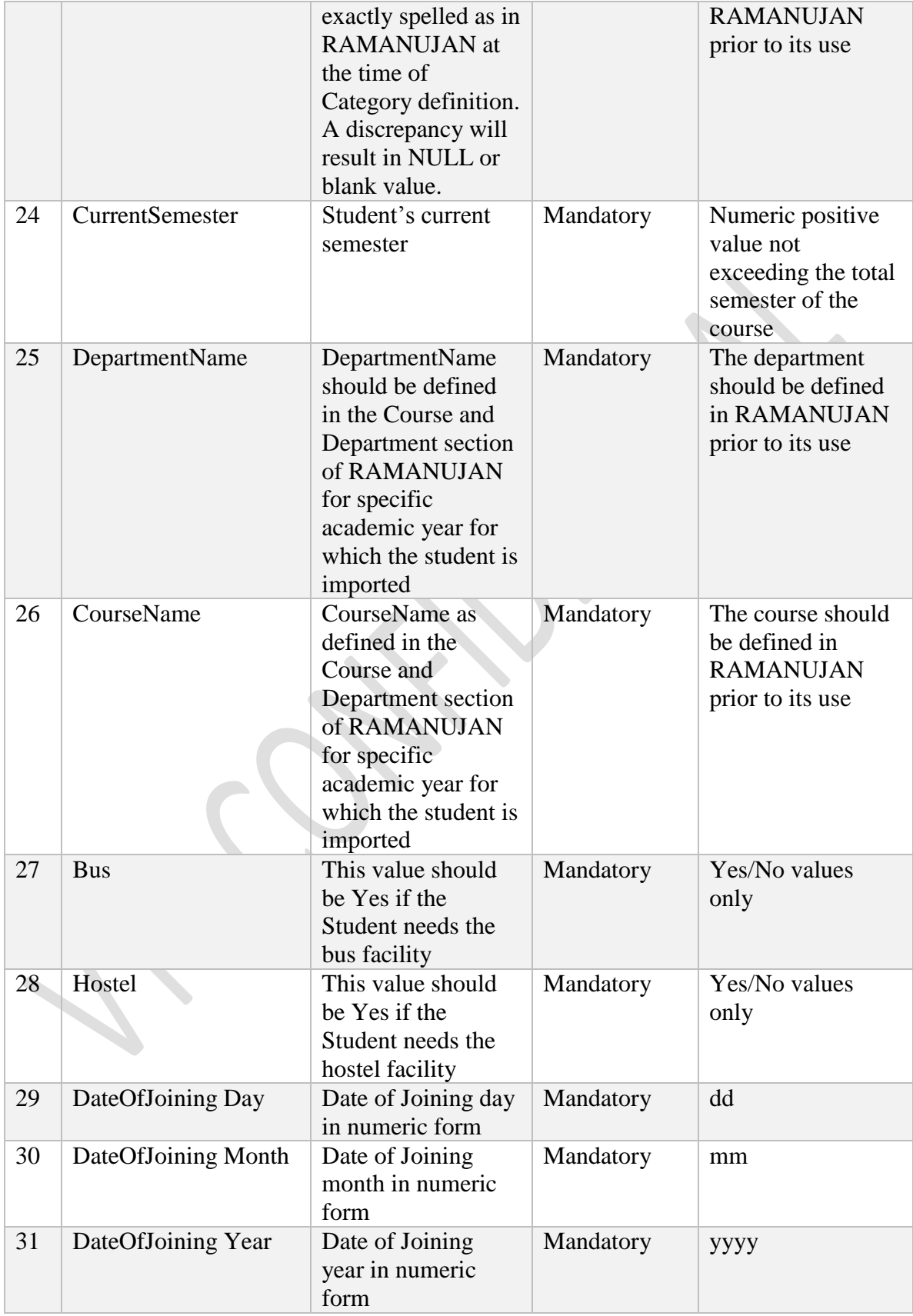

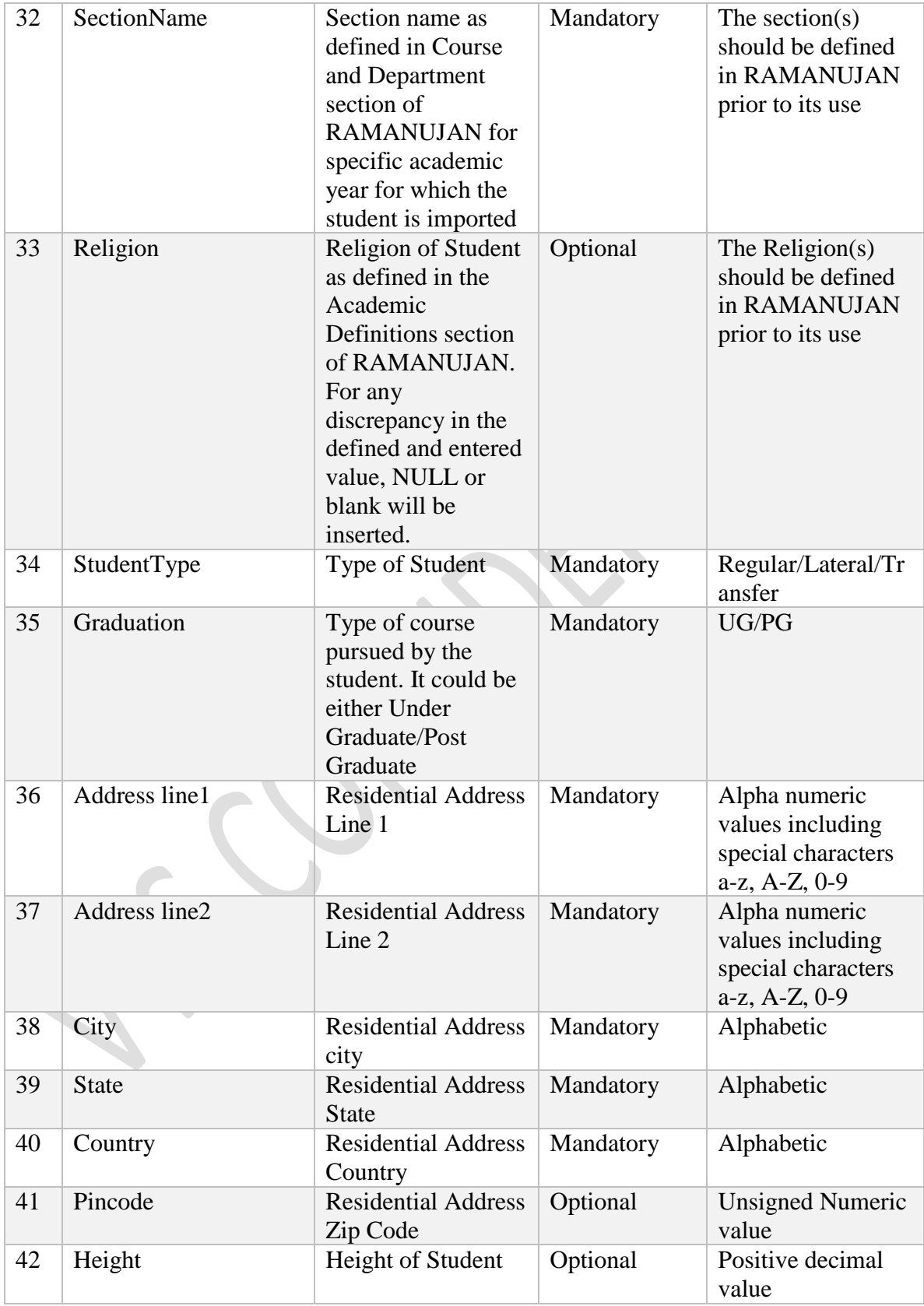

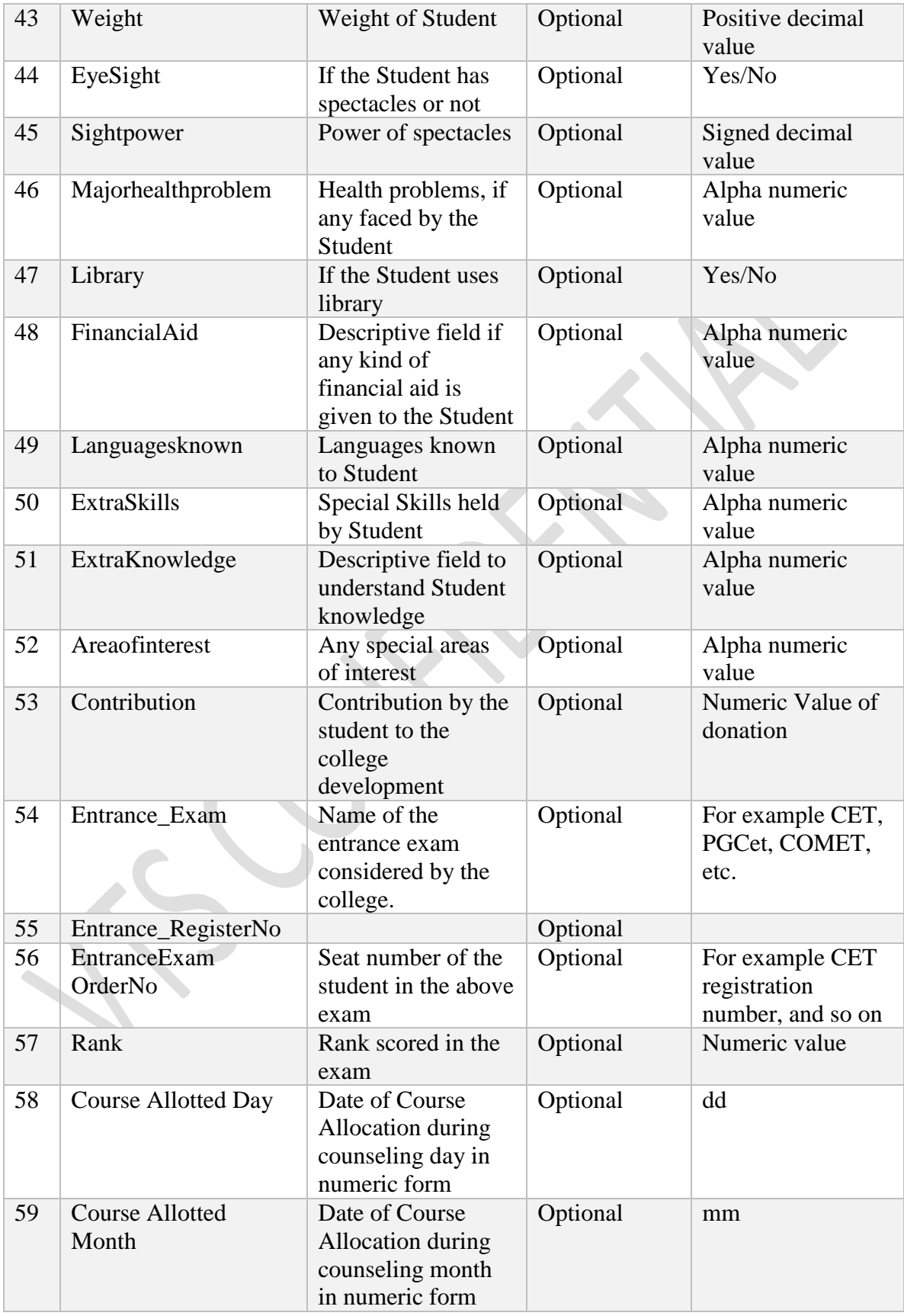

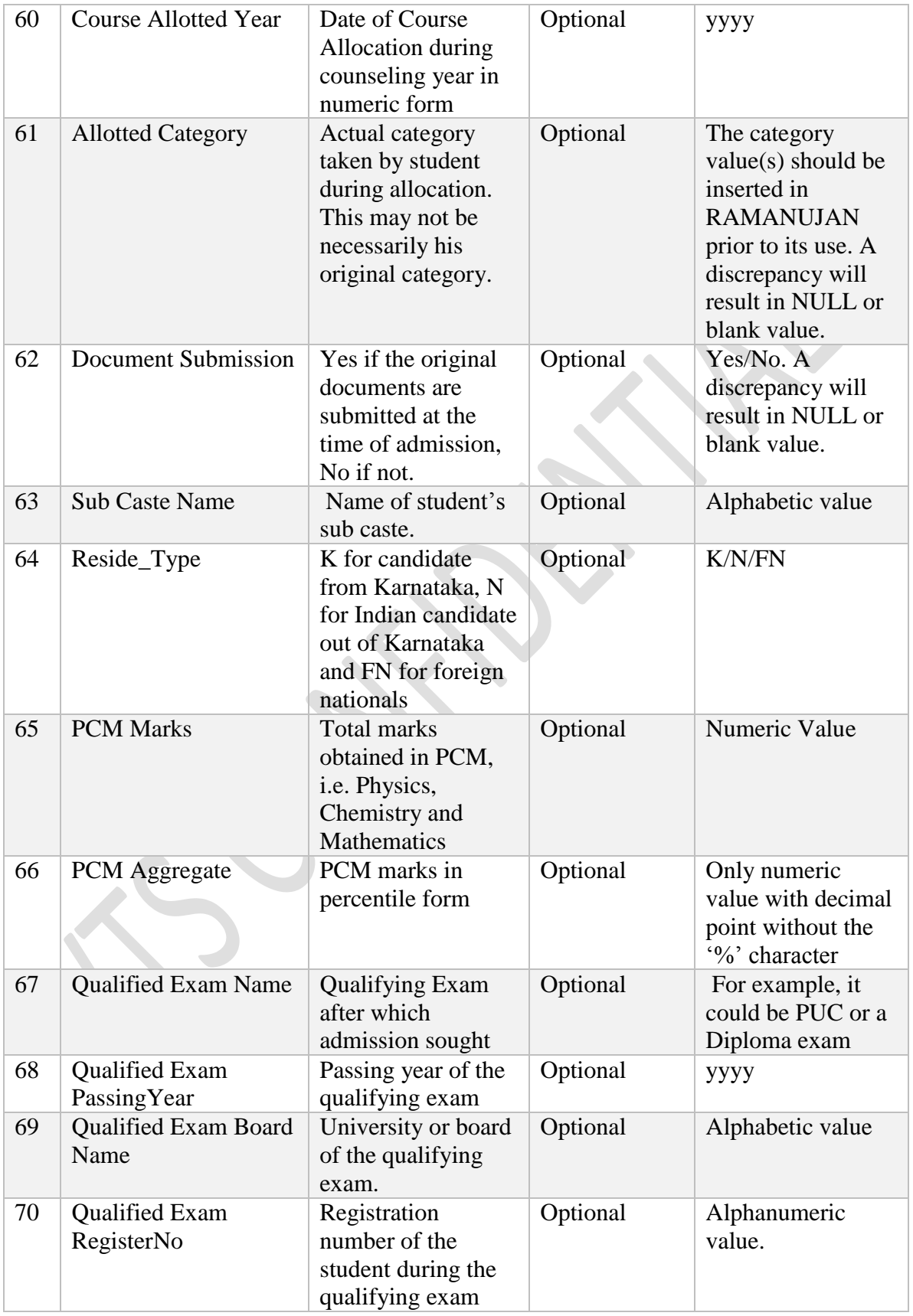

- Enter appropriate information in the rows of this file and save it with a suitable name in the comma separated value format (.csv format).
- Click the Choose file button. This will initiate the browse window.

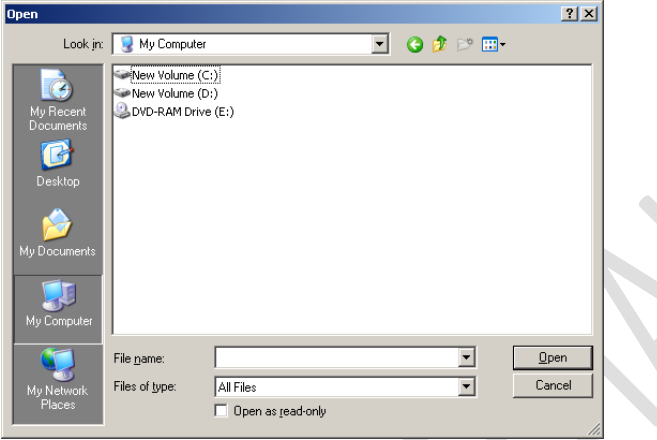

- Select the saved file and click Open.
- Click the import button. All the data entered in the file will be imported in the RAMANUJAN.

## <span id="page-35-0"></span>**4.1.2 Import Faculty**

- Login as admin user type.
- Select MISCELLANEOUS -> UTILITY from the top menu.
- From the side menu go to UTILITY -> IMPORT CENTER -> IMPORT FACULTY.
- Download the standard format file Faculty\_Sample.csv by clicking the link on the page.
- This file contains sample data as expected by RAMANUJAN system. The explanation of each field, whether it is mandatory or optional, and so on is mentioned in the table below.

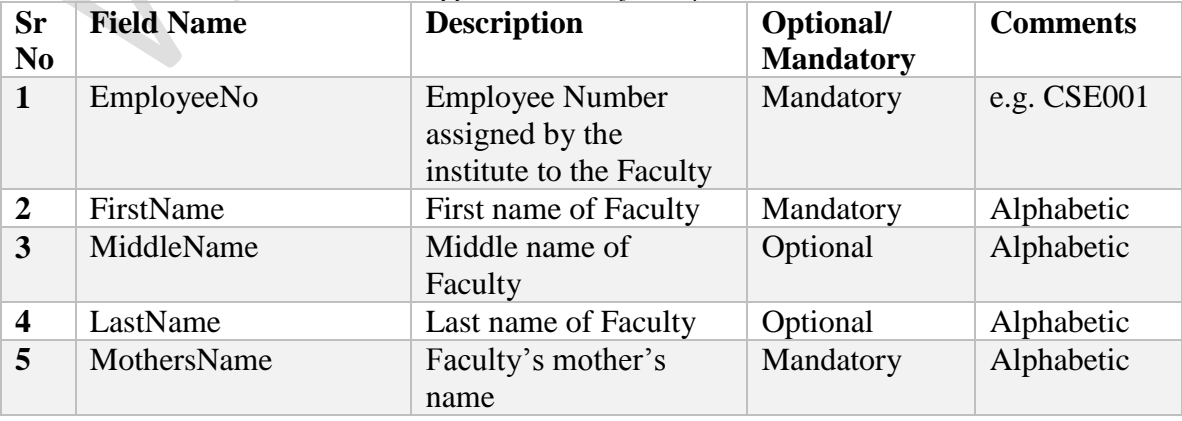

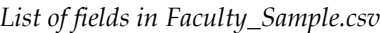

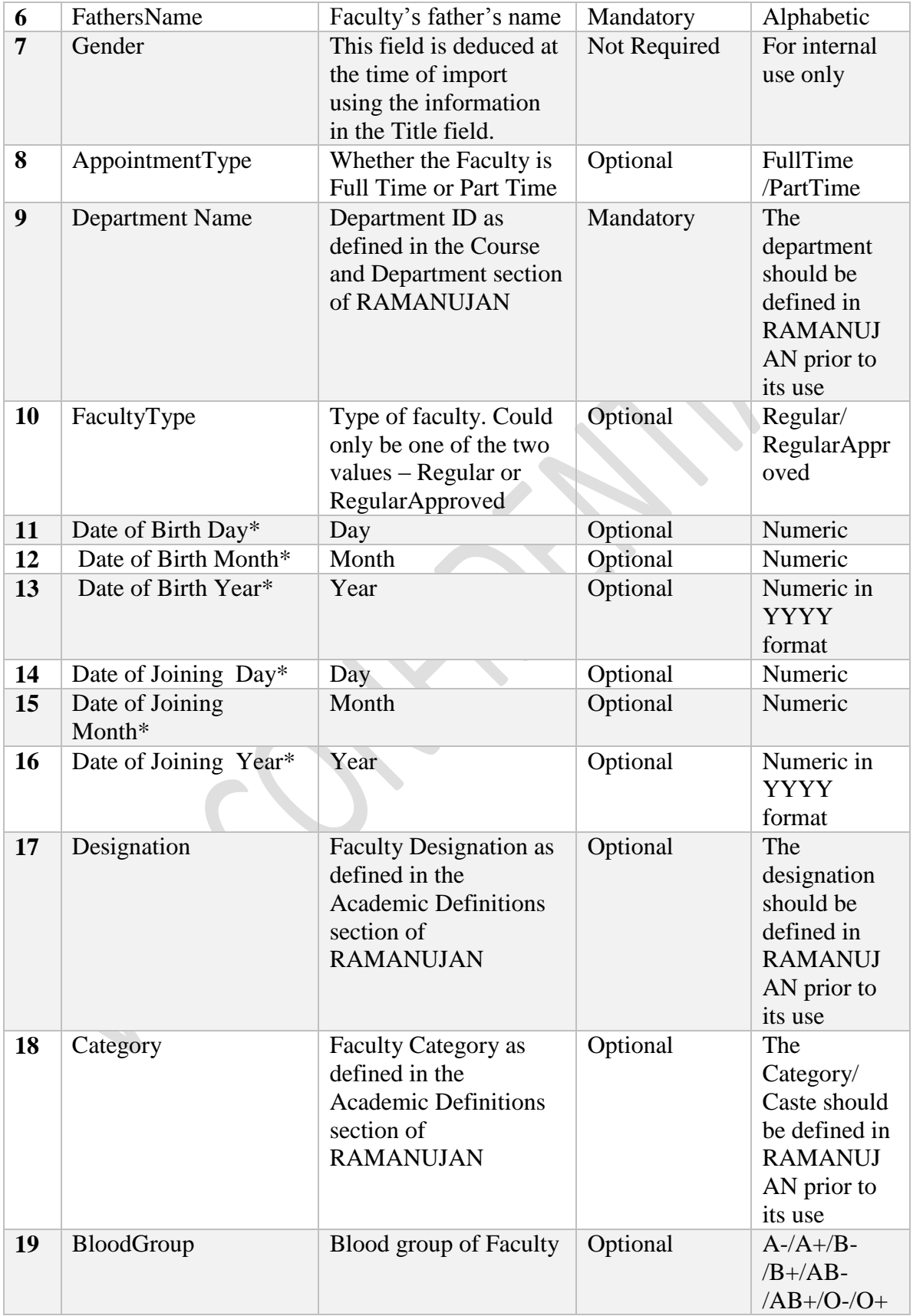

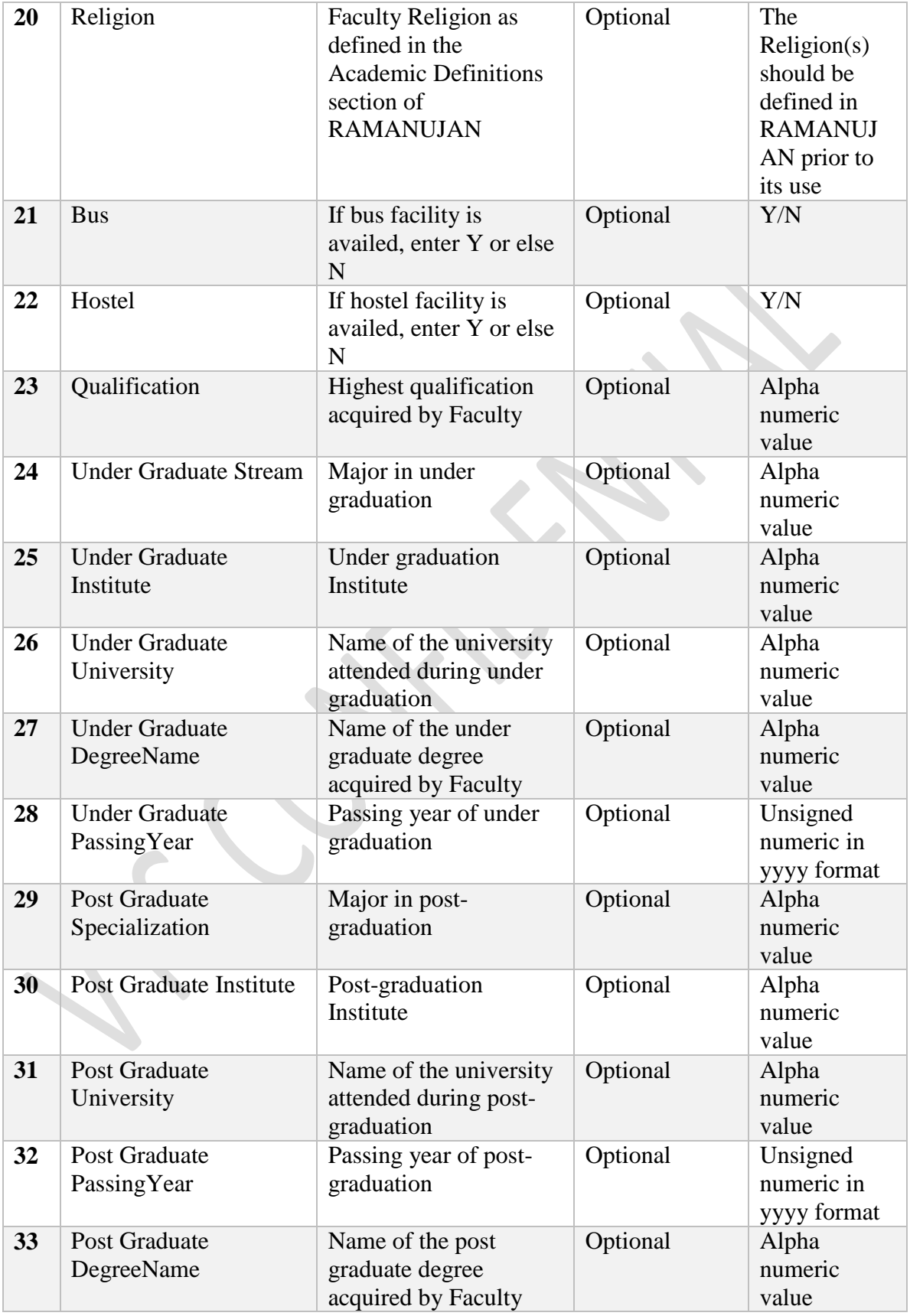

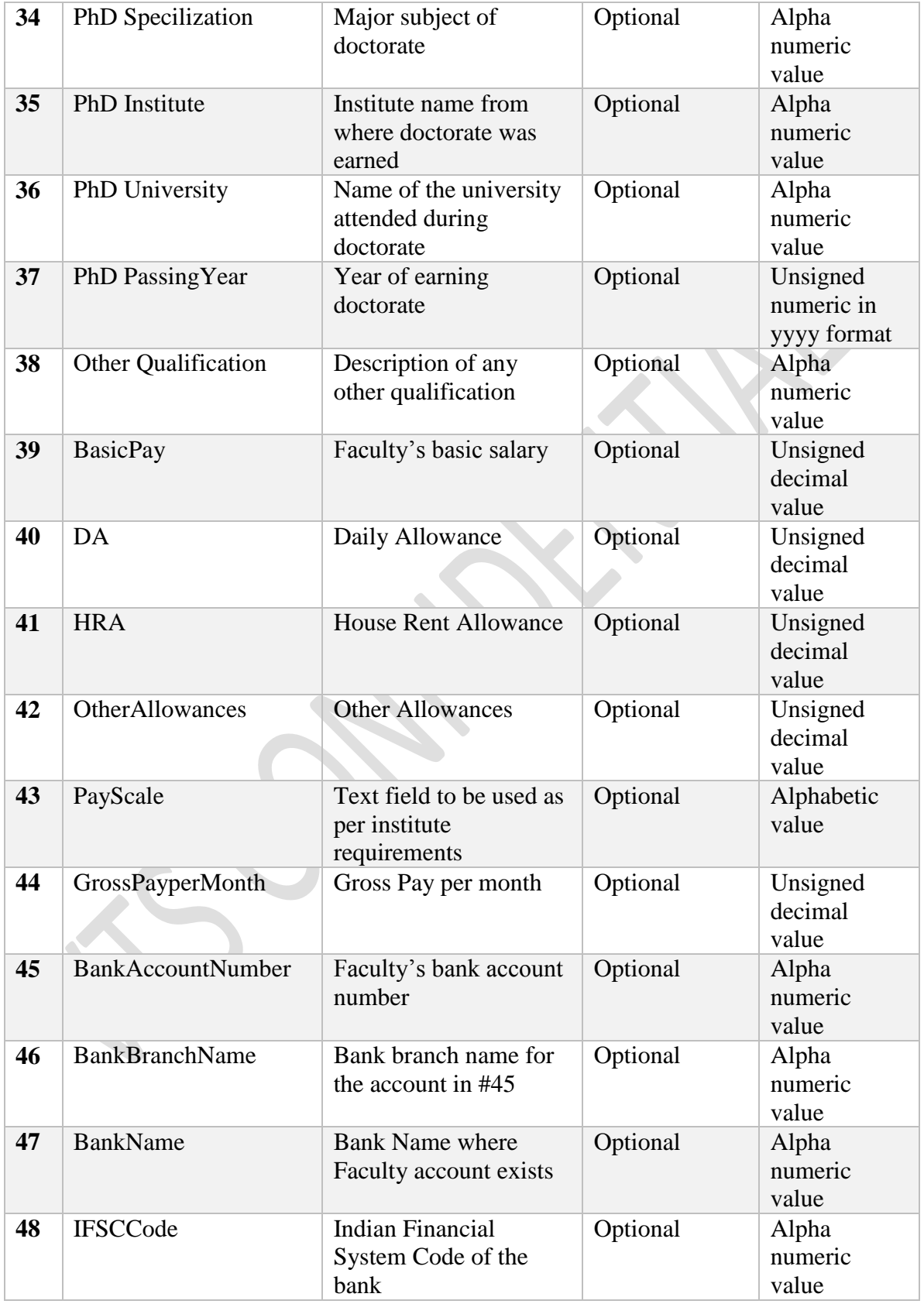

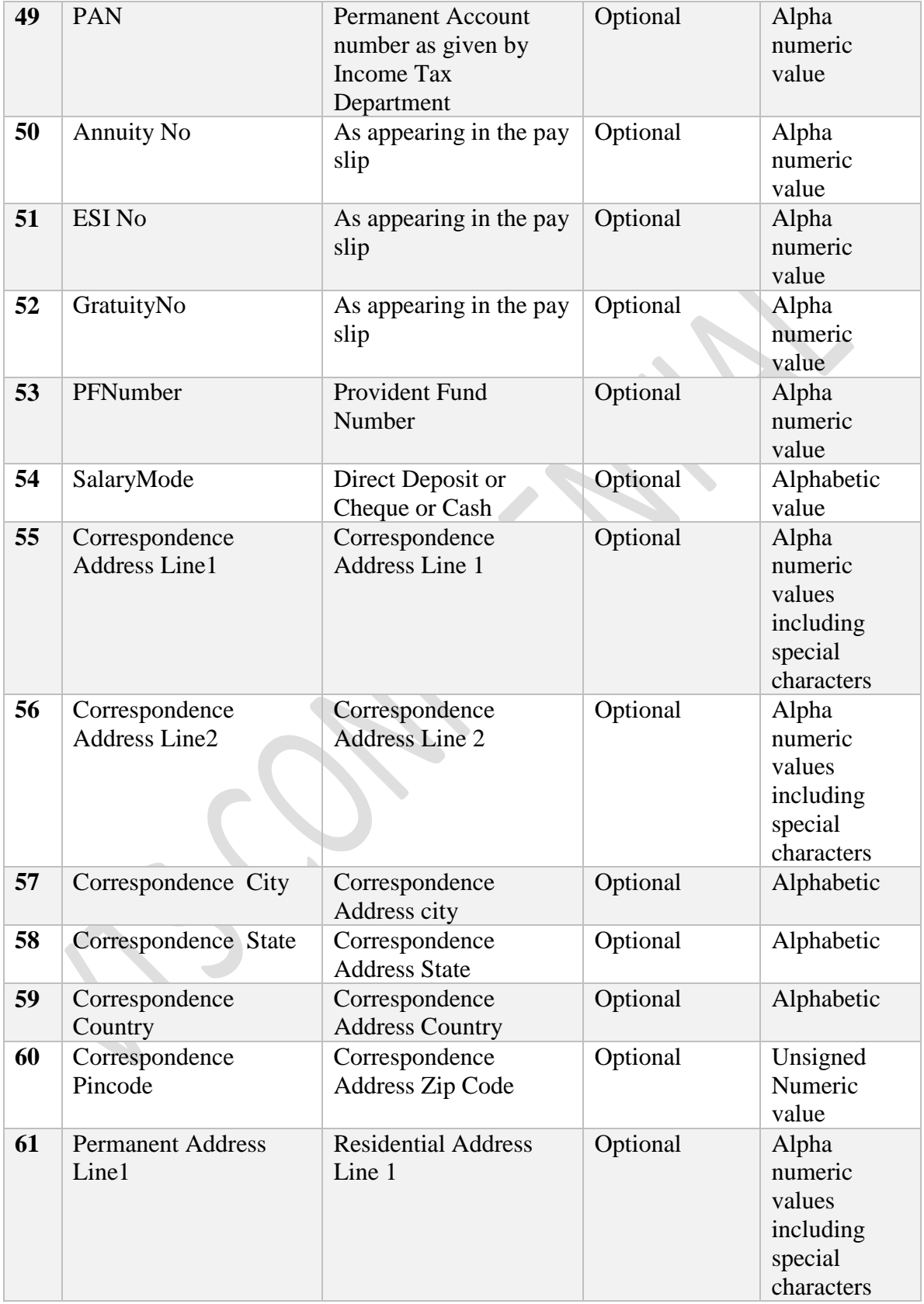

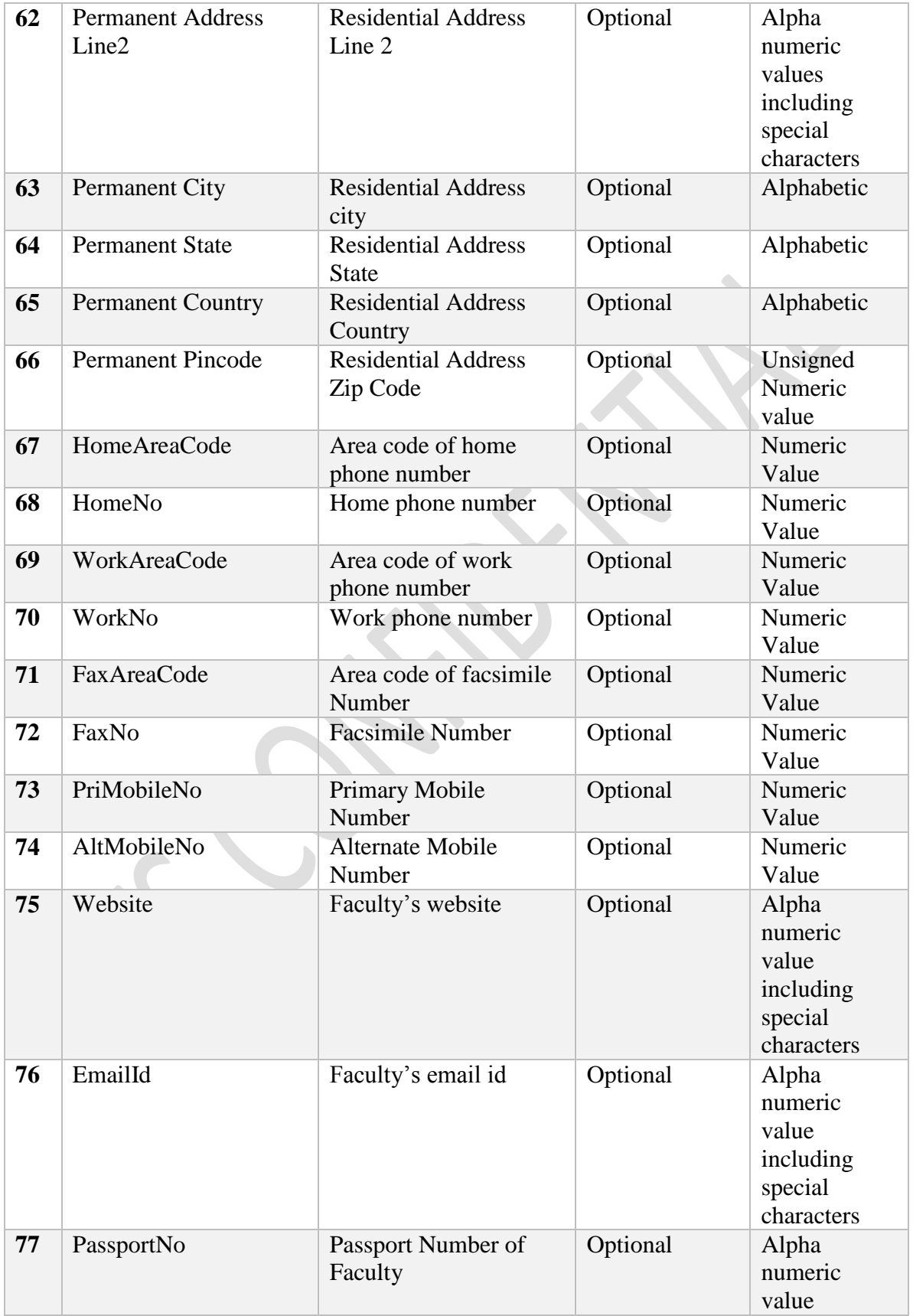

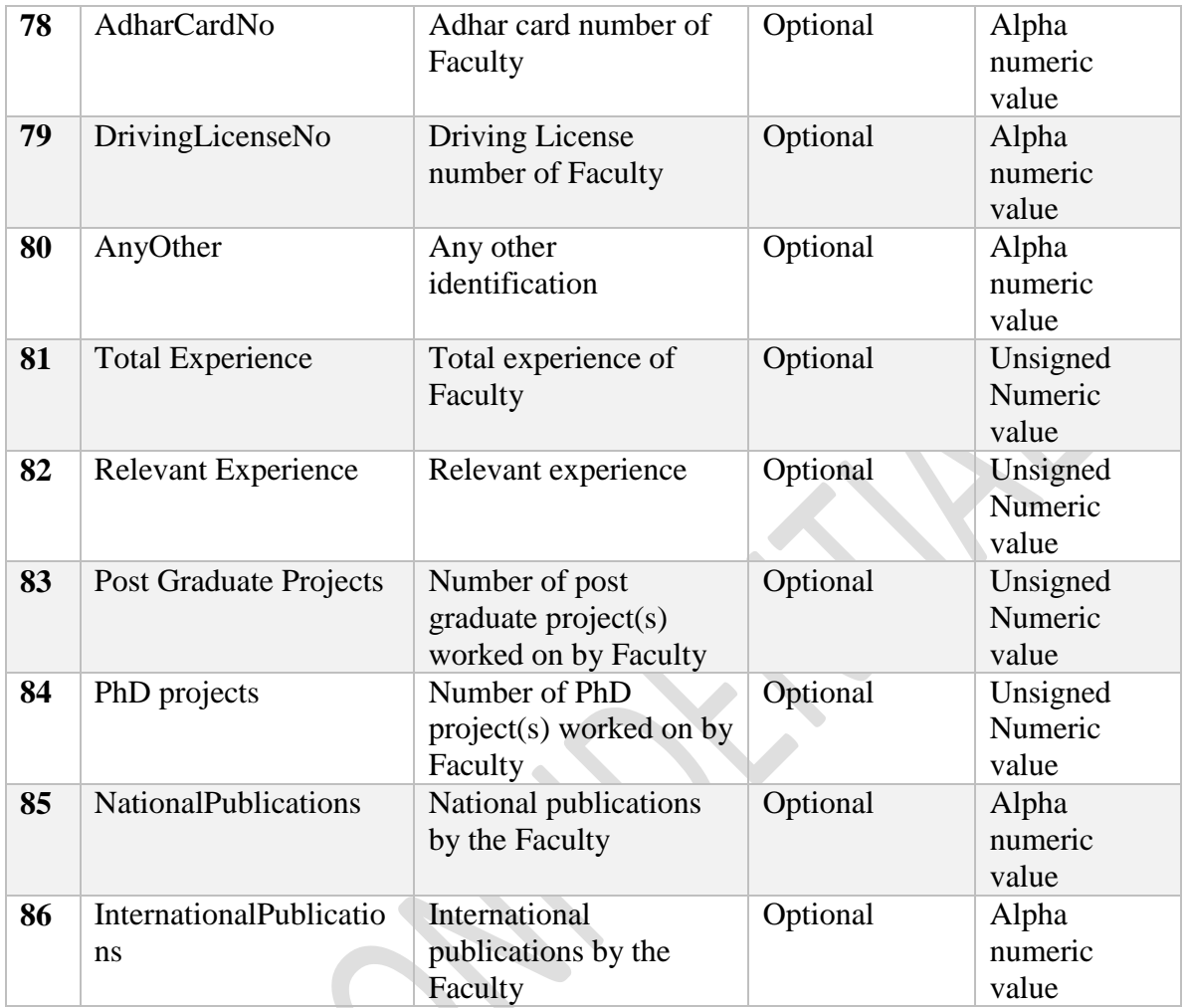

- Enter appropriate information in the rows of this file and save it with a suitable name in comma separated values format (.csv format).
- Click the Choose file button. This will initiate the browse window.

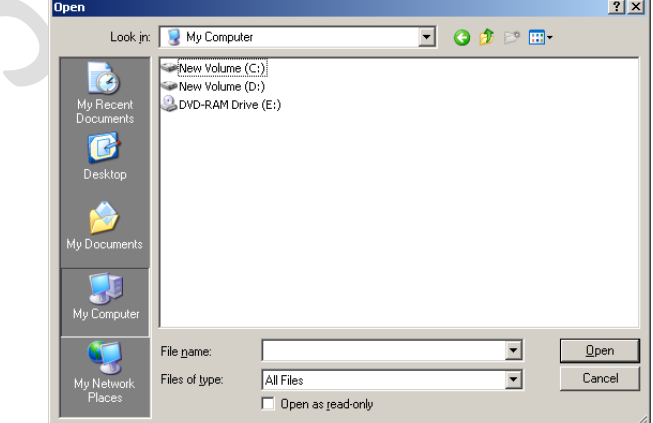

- Select the saved file and click Open.
- Click the import button. All the data entered in the file will be imported in the RAMANUJAN.